## 目 次

### はじめにプロテクトを セットアップします ................ 1

- 1 ネット認証ライセンス(占有)のセットアップ .............. 2
- 2 ネット認証ライセンス(共有)のセットアップ............... 4
- 3 ネット認証ライセンス(LAN)のセットアップ.............. 6
- 4 USBプロテクト 【SNS-W】のセットアップ................. 8
- 5 USBプロテクト 【SNS-LAN-X】のセットアップ... 10
- 6 プロテクト Q&A .......................................................... 14

### 電子納品ツールを セットアップします ...............19

1 新規インストールの手順 ........................................... 20

### セットアップの前に確認してください

#### Scheck セットアップ時の権限について

プロテクトおよび各プログラムをセットアップする場合は、Administrators グループに所属しているユーザーや、 「コンピュータの管理者」のユーザーでログオンする必要があります。

#### ▶ セキュリティソフトによる警告について  $\bullet$  Check

お使いのセキュリティソフトによっては、セットアップ時に警告メッセージが表示される場合があります。警告が表示 された場合には、セキュリティソフトなどの常駐プログラムを終了してから、セットアップをおこなってください。

#### ▲ Check データのバックアップをおこなってください

セットアップやアンインストールをおこなう場合は、必要なデータは必ずバックアップしてください。 バックアップの手順については、各ヘルプ、またはマニュアルをご覧ください。

お客様が作られたデータはお客様にとって大切な財産です。万が一の不慮の事故による被害を最小限にとどめる ために、お客様御自身の管理・責任において、データは必ず定期的に2か所以上の別の媒体(HDD、CD、DVD など)に保存してください。

また、いかなる事由におきましても、データの破損により生じたお客様の損害は、弊社では補償いたしかねますので ご了承ください。

# はじめにプロテクトを セットアップします

ご購入されたプロテクトの形式に合わせて、 各ページを参照してプロテクトをセットアップしてください。

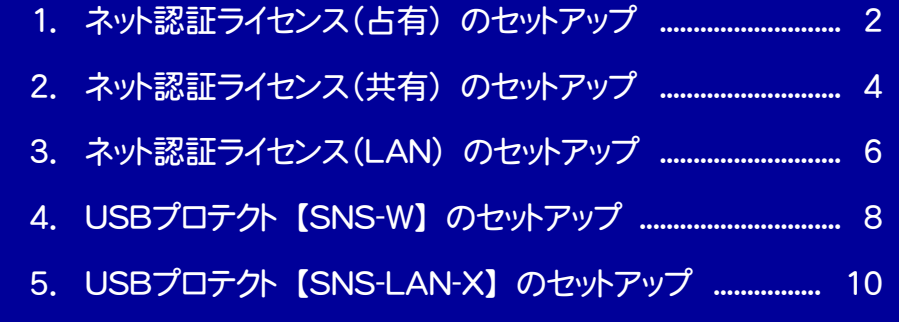

6. プロテクト Q&A ........................................................................... 14

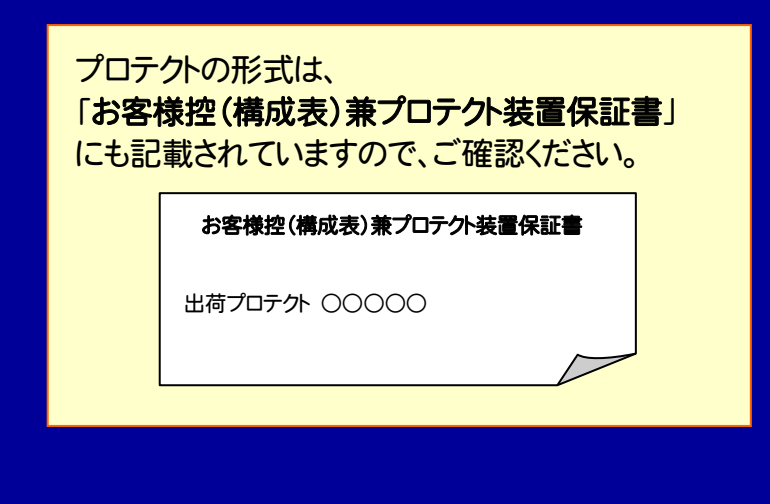

#### ネット認証ライセンス(占有) のセットアップ 1

「ネット認証ライセンス(占有)」をご購入されたお客様は、以下の手順でプロテクトをセットアップしてください。 ※ プロダクトIDの認証時には、インターネットに接続された環境が必要です。

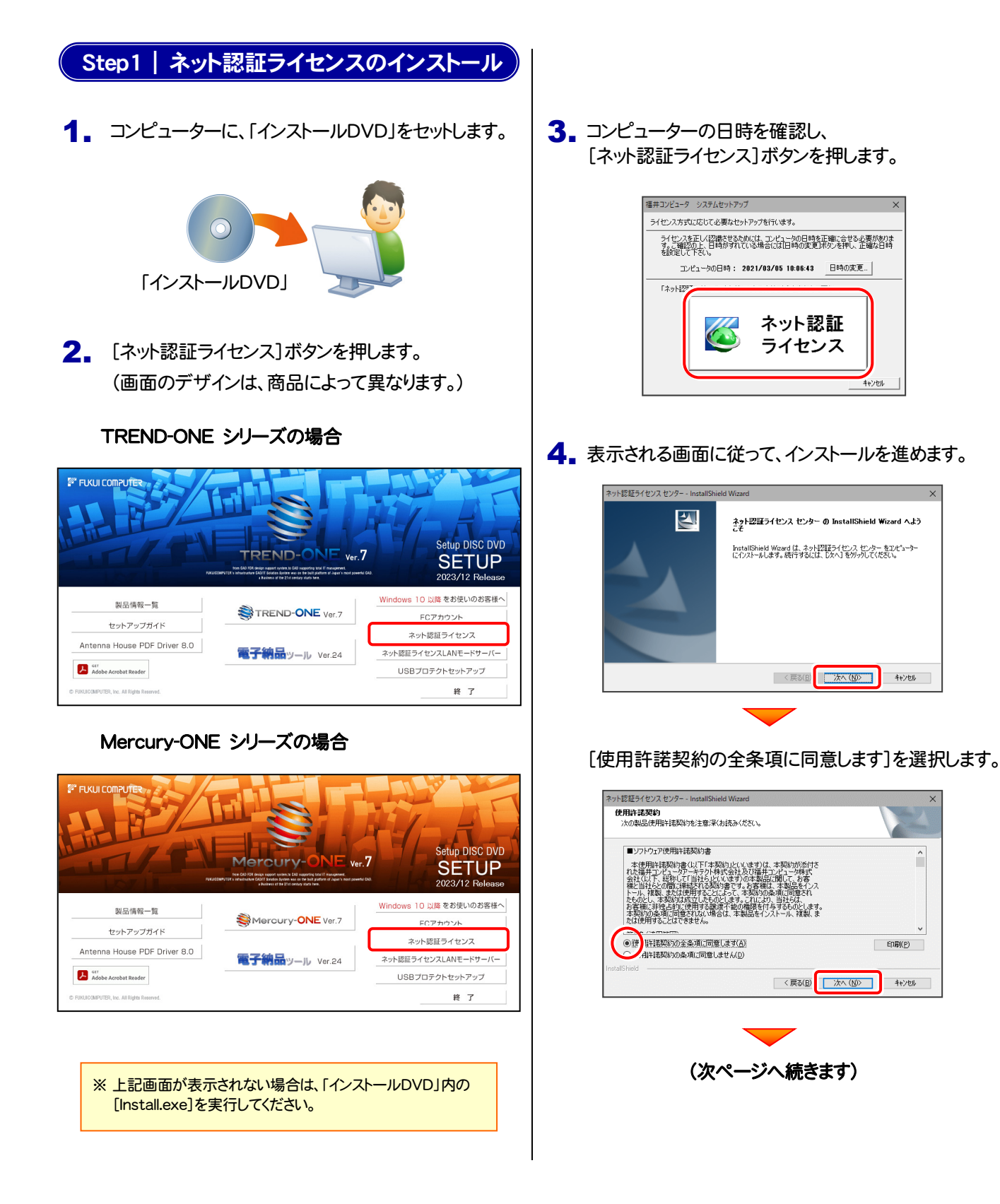

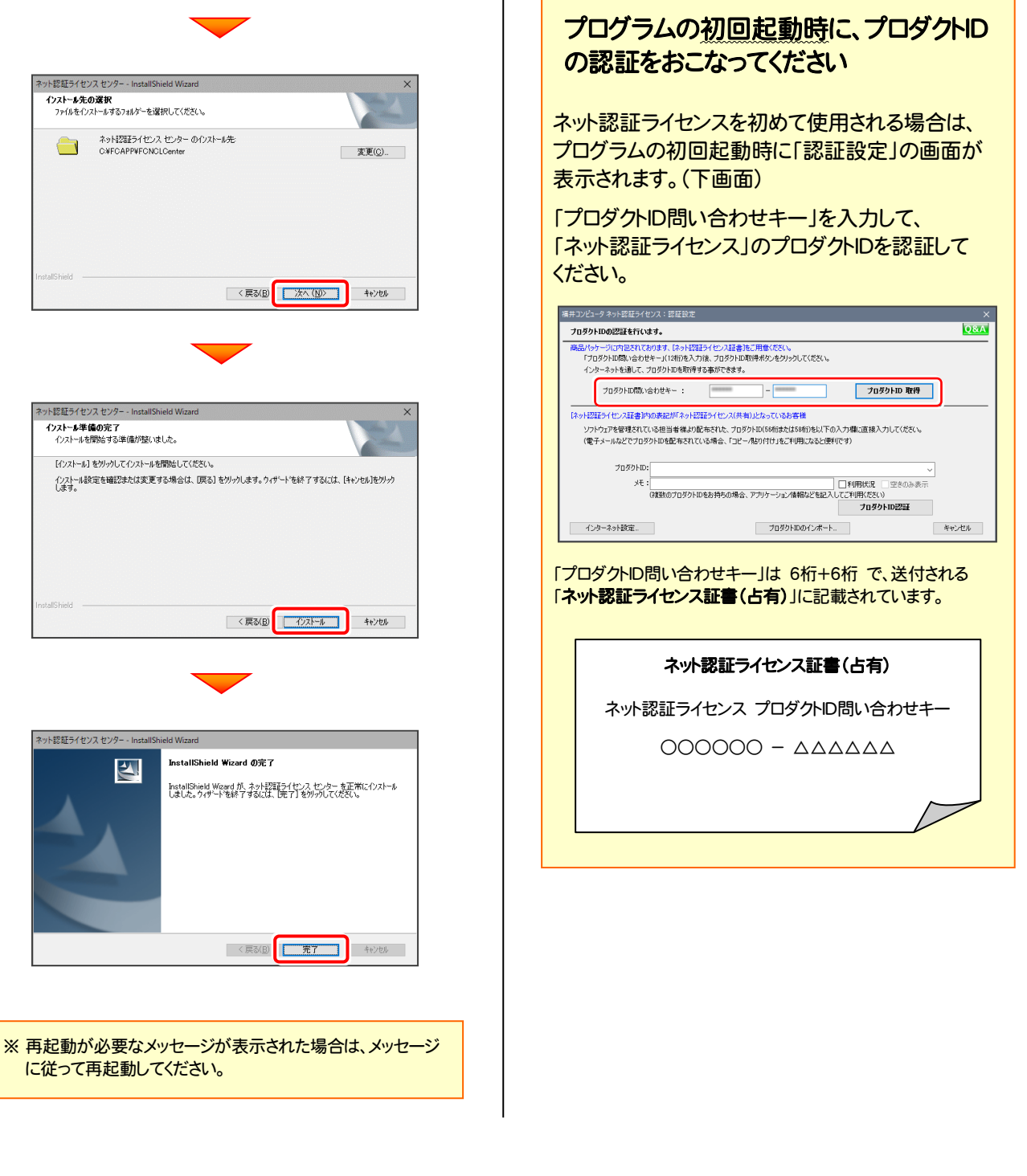

#### 以上でネット認証ライセンス(占有)のセットアップは完了です。 続けてプログラムのインストールをおこなってください。

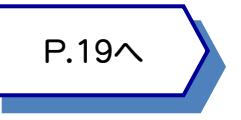

## ネット認証ライセンス(共有)のセットアップ

「ネット認証ライセンス(共有)」をご購入されたお客様は、以下の手順でプロテクトをセットアップしてください。 ※ プロダクトIDの認証時には、インターネットに接続された環境が必要です。

#### <mark>ソフトウェア管理者の方へ</mark> インスコンスポット インフトウェア管理者の方へ

ライセンスの認証で必要になる「プロダクトID」は、送付される 「ネット認証ライセンス証書(共有)」に記載されています。 ソフトウェア管理者の方は、あらかじめ どの利用者(コンピューター)がどの「プロダクトID」を使用する かを決めて配布してください。

プロダクトID ○○○○○○○○-△△△△・・・・・・ □□□□□□□□-××××・・・・・・

#### Step1 | ネット認証ライセンスのインストール

1. コンピューターに、「インストールDVD」をセットします。

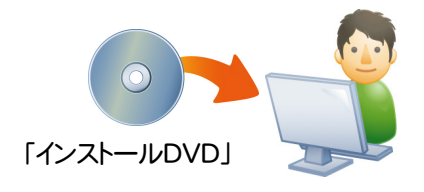

2. [ネット認証ライセンス]ボタンを押します。 (画面のデザインは、商品によって異なります。)

#### TREND-ONE シリーズの場合

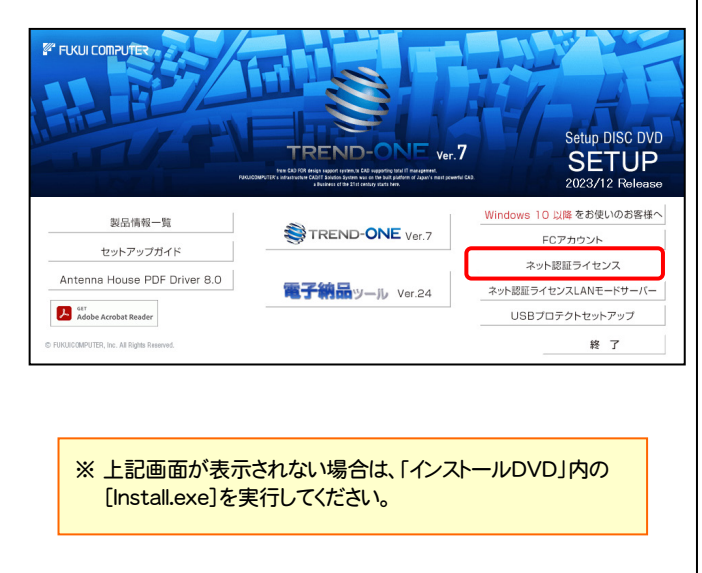

#### Mercury-ONE シリーズの場合

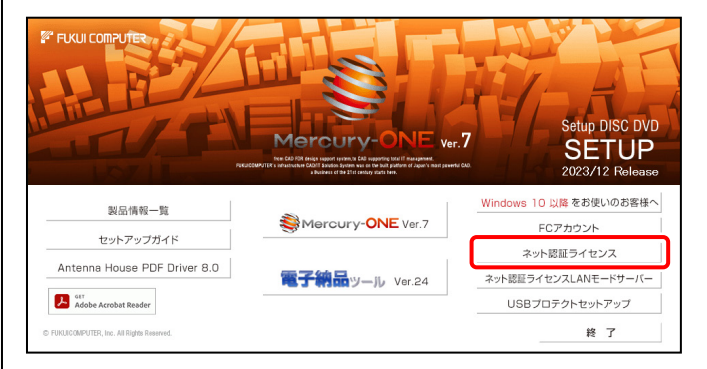

3. コンピューターの日時を確認し、 [ネット認証ライセンス]ボタンを押します。

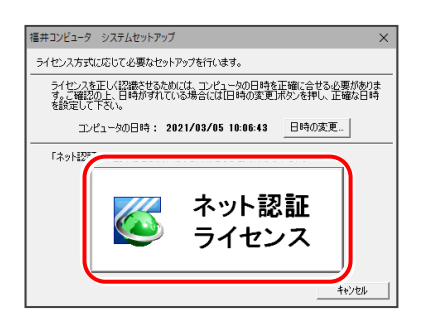

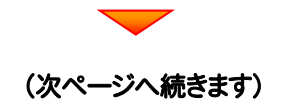

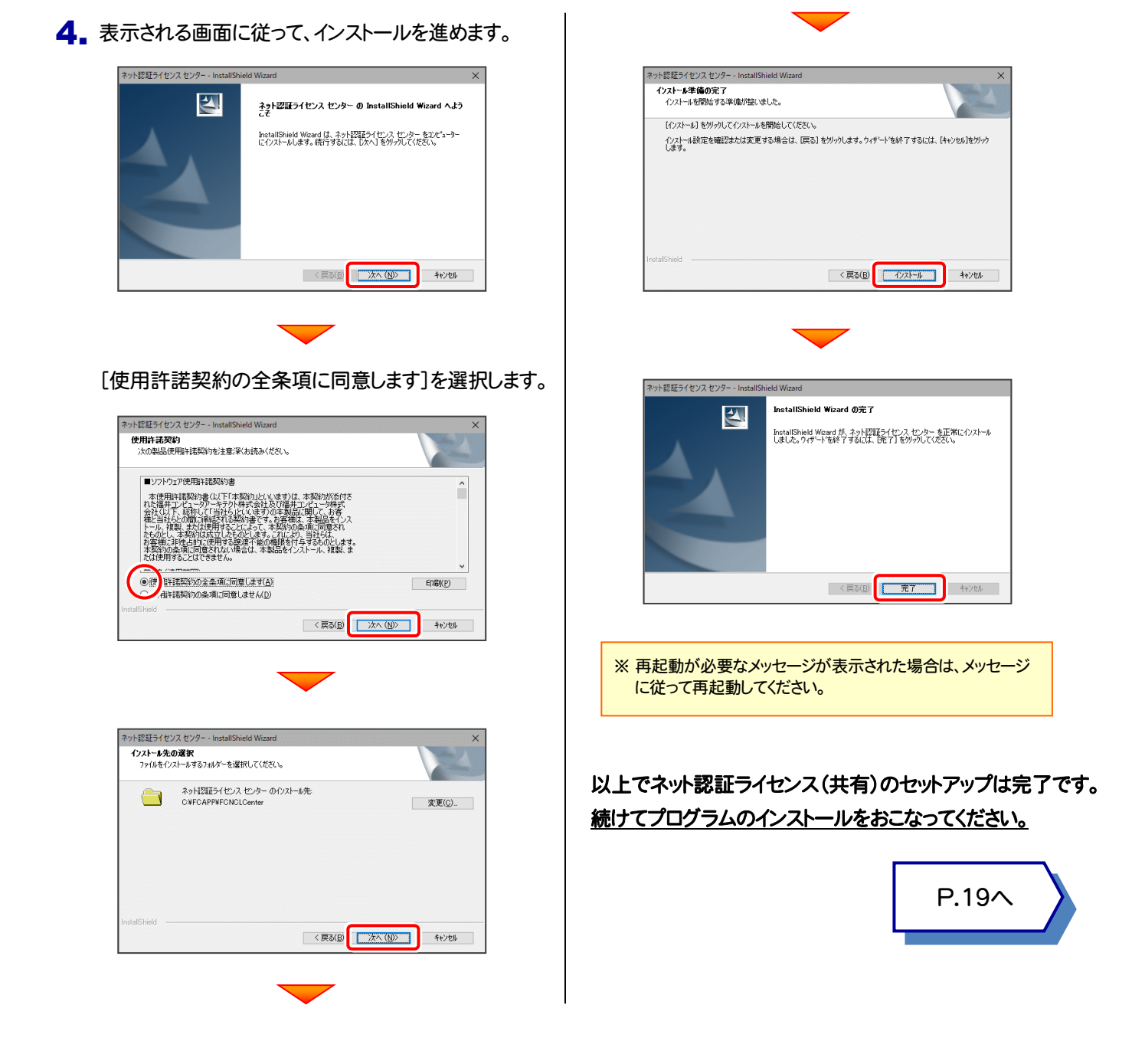

#### プログラムの初回起動時に、プロダクトIDの認証をおこなってください 福井コンピュータ ネット認証ライセンス:認証設定 ネット認証ライセンスを初めて使用される場合は、 **Q&A** プロダクトIDの認証を行います。 5/5ヶージに内包されております、「ネット投狂ライセンス証書」をご用意ください。<br>「プロダクトDP間い合わせキー」(12桁)を入力後、プロダクトD取得ポタンをクリックしてください。<br>インターネットを通して、プロダクトDを取得する事ができます。 プログラムの初回起動時に「認証設定」の画面が 表示されます。(右画面) プロダクトID間の合わせキー : **ブロダクトID 取得**  $\Big\} =$ 「プロダクトID」を入力して、「ネット認証ライセンス」の 「ネット認証ライセンス証書」内の表記が「ネット認証ライセンス(共有)」となっているお客様 プロダクトIDを認証してください。 プロダクトID:  $\overline{\mathbb{J}}\overline{\mathcal{J}}$ |<br>|<br>|(雑数のプロダクトIDをお持ちの場合、アプリケーション情報などを記*)* プロダカトID認証 キャンセル

#### ネット認証ライセンス(LAN) のセットアップ 3

「ネット認証ライセンス(LAN)」をご購入されたお客様は、以下の手順でライセンス管理用のサーバーにプロテクトを セットアップしてください。

※ プロダクトIDの認証時には、インターネットに接続された環境が必要です。

※ サーバーの再起動が必要になる場合がありますので、ご注意ください。

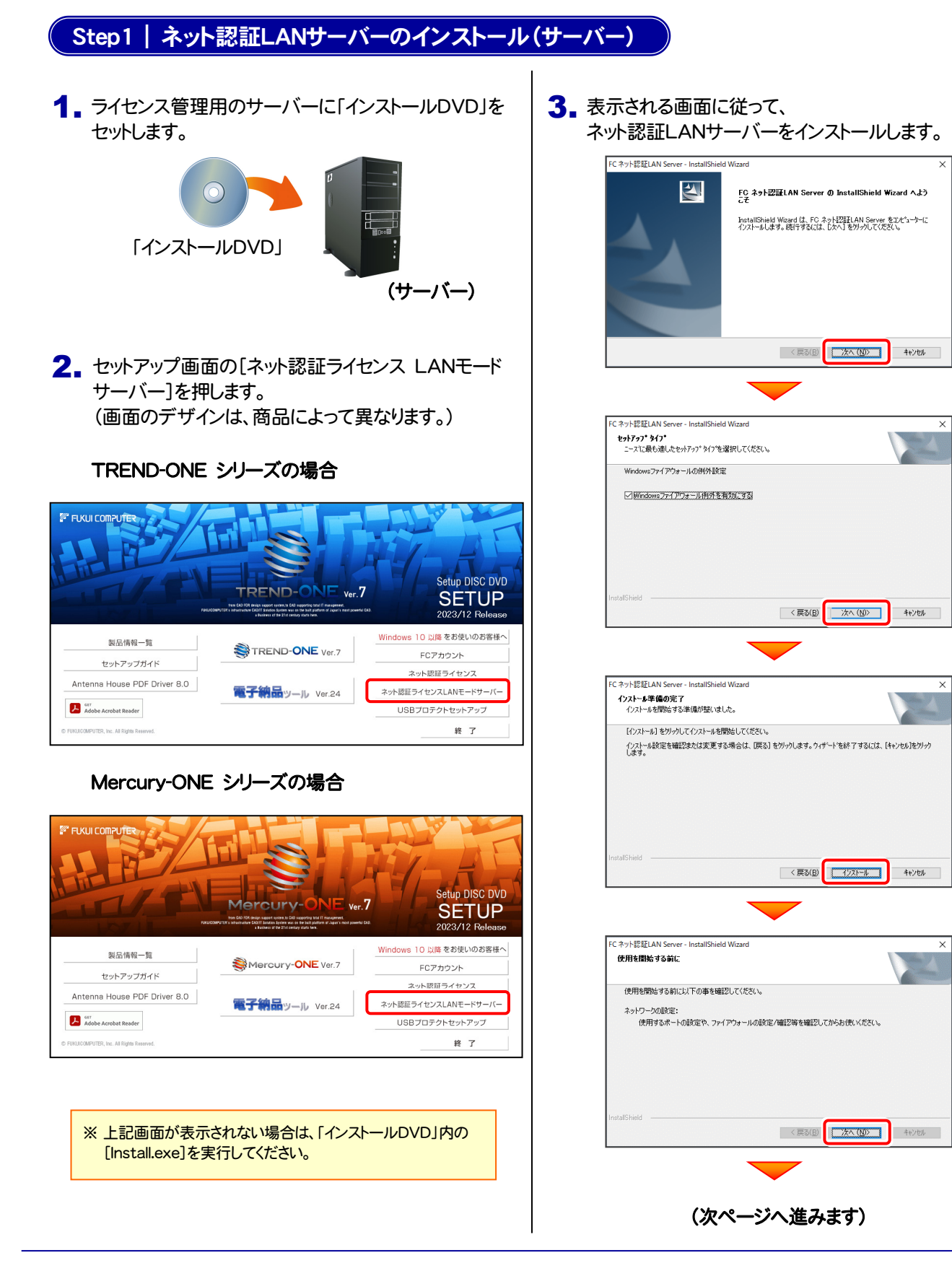

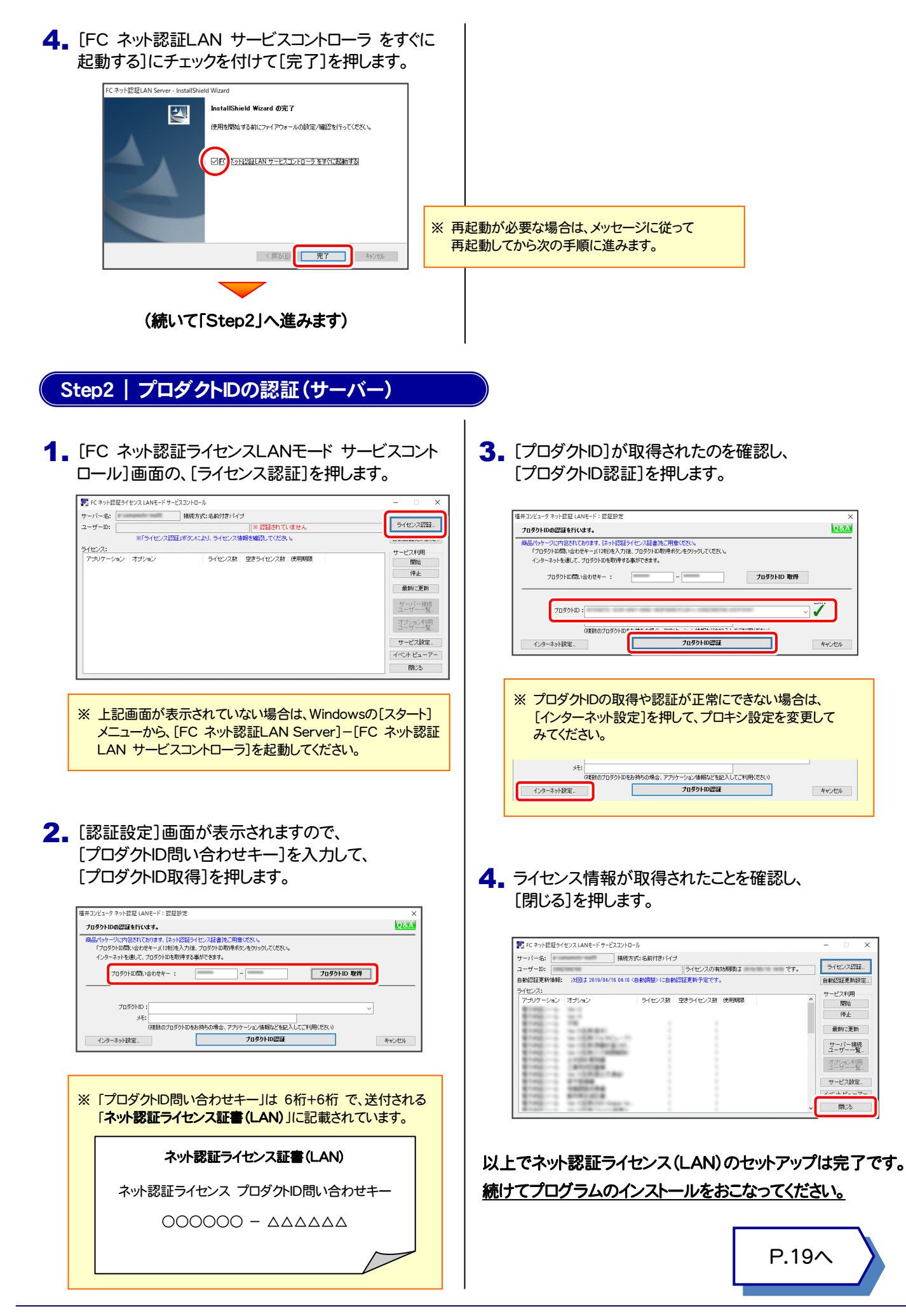

#### USBプロテクト 【SNS-W】 のセットアップ 4

「USBプロテクト【SNS-W】」をご購入されたお客様は、以下の手順でプロテクトをセットアップしてください。 ※ コンピューターが再起動されます。起動中のアプリケーションは終了しておいてください。

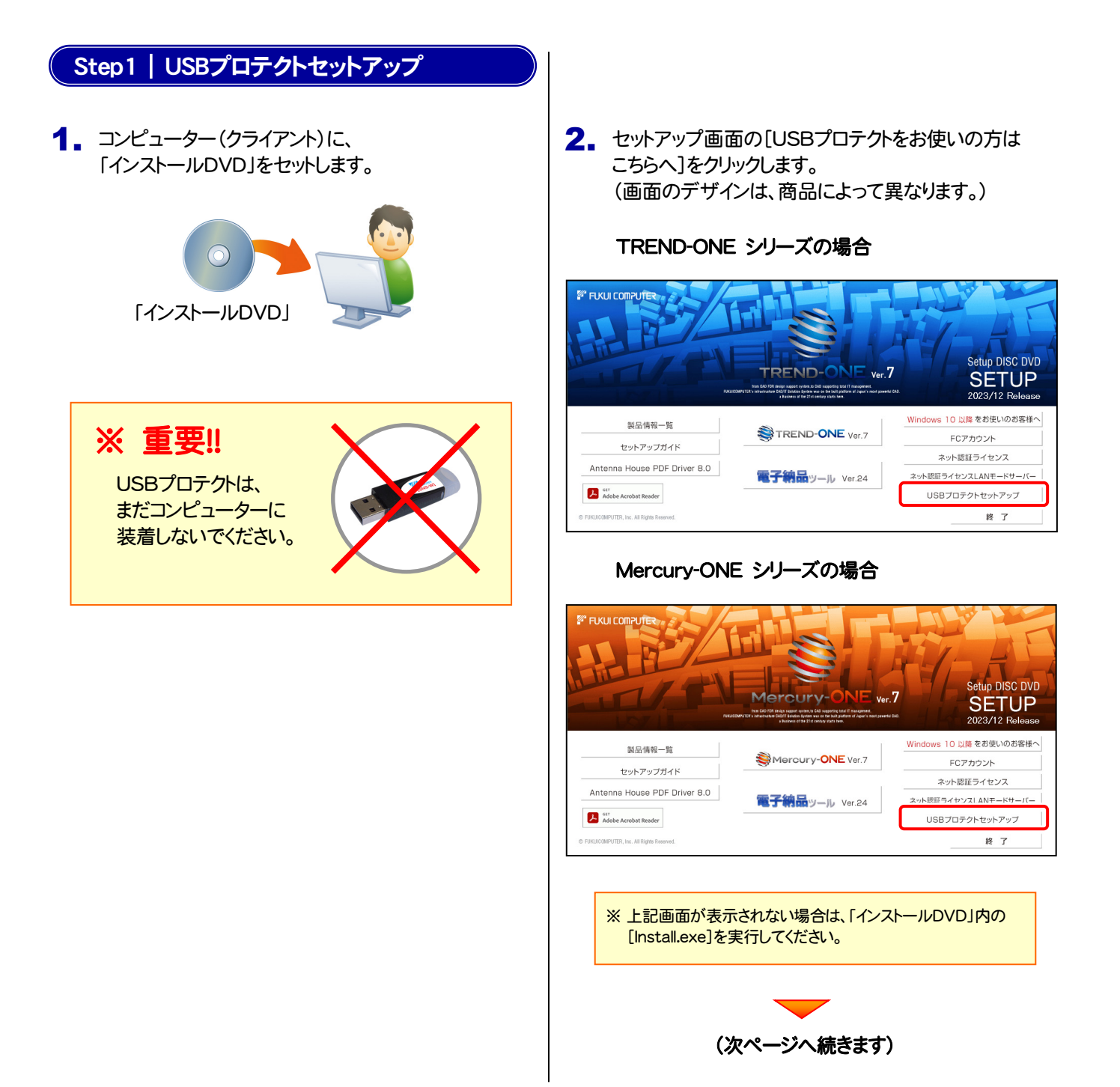

**3.** [SNS-W]ボタンを押します。

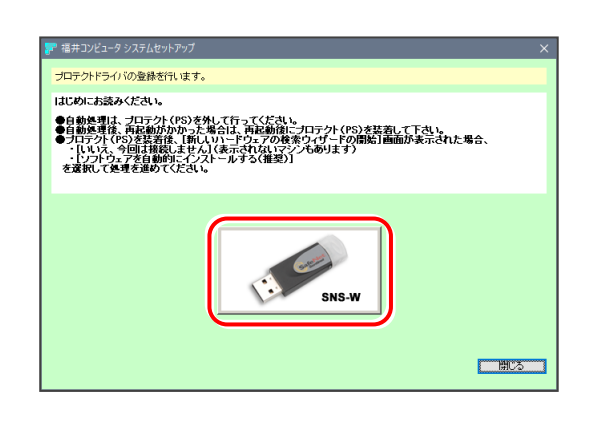

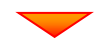

USBプロテクトがコンピューターから外されている事を 確認後、[はい]ボタンを押します。

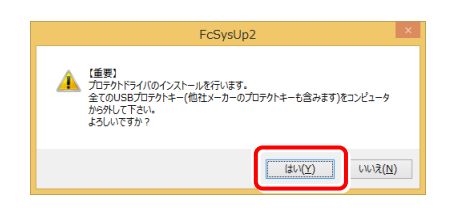

### ※ 重要!!

他社のソフトウェアで使用しているUSBプロテクトが ある場合は、そのUSBプロテクトも外してください。

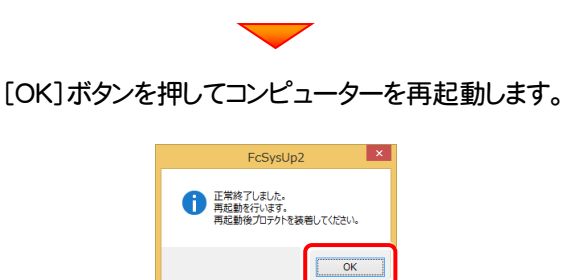

4. コンピューターの再起動後、 USBプロテクトを装着します。

自動的にデバイスドライバーソフトウェアがインストール され、プロテクトが認識されます。

#### 以上でUSBプロテクト[SNS-W]のセットアップは完了です。 続けてプログラムのインストールをおこなってください。

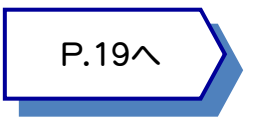

#### USBプロテクト 【SNS-LAN-X】 のセットアップ 5

「USBプロテクト【SNS-LAN-X】」をご購入されたお客様は、以下の手順でプロテクトをセットアップしてください。 ※ サーバーが再起動されます。起動中のアプリケーションは終了しておいてください。

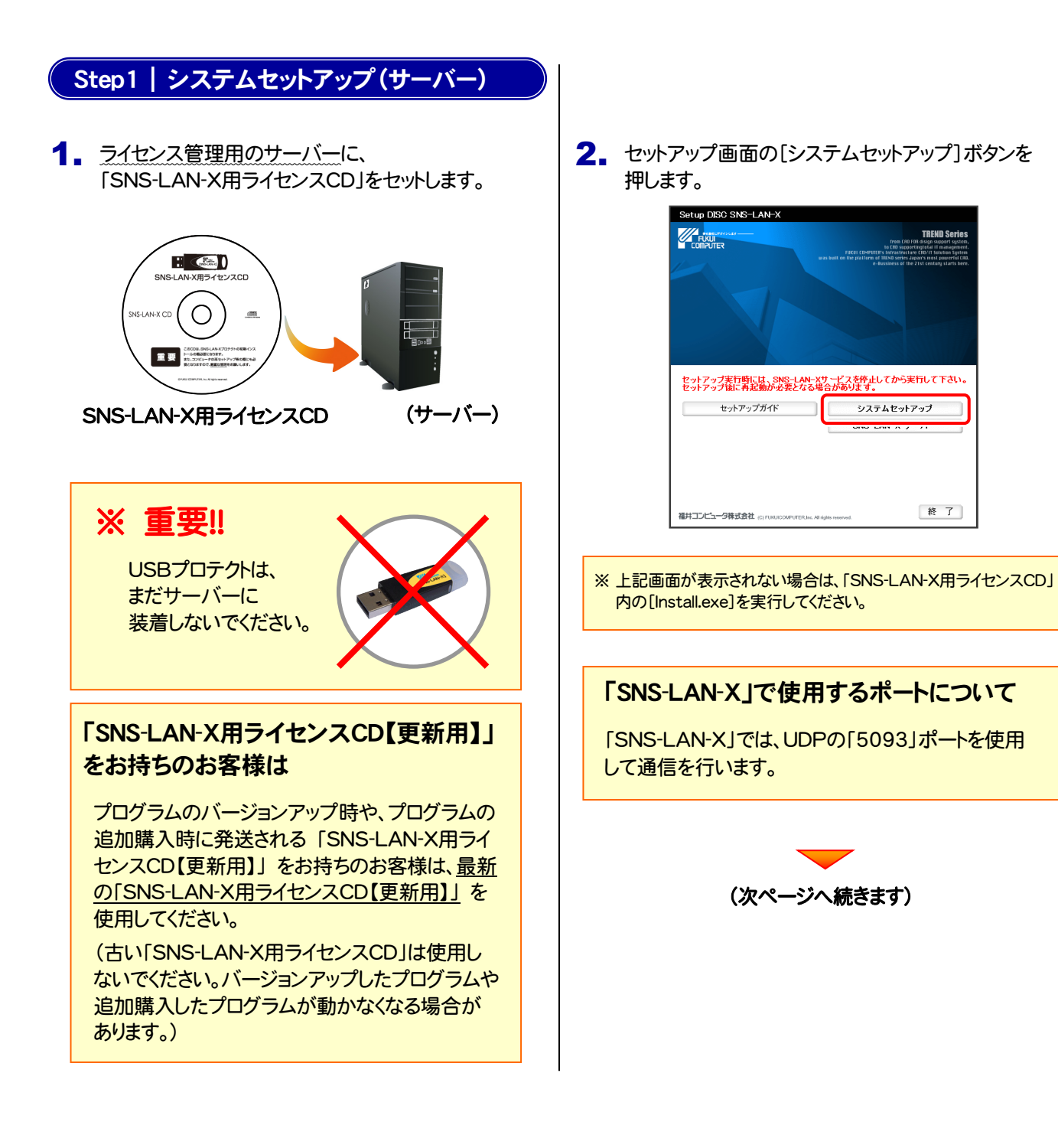

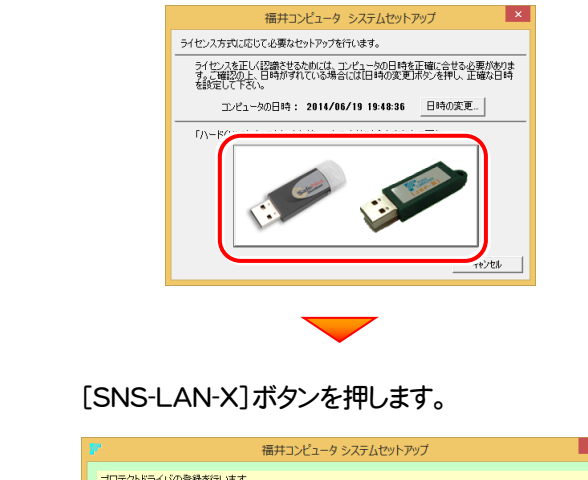

3. USBプロテクトの画像のボタンを押します。

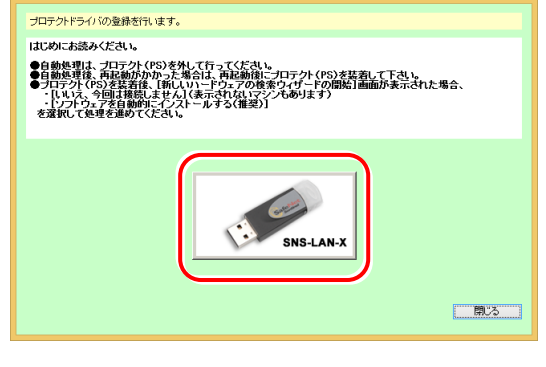

USBプロテクトがサーバーから外されている事を 確認後、[はい]ボタンを押します。

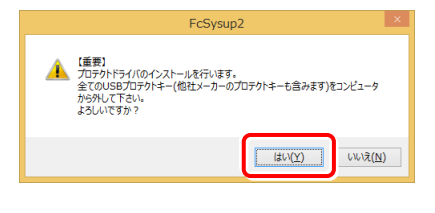

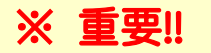

他社のソフトウェアで使用しているUSBプロテクトが ある場合は、そのUSBプロテクトも外してください。

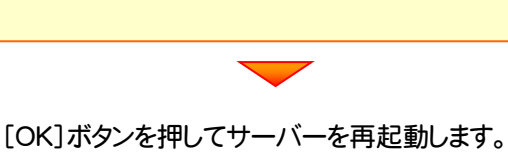

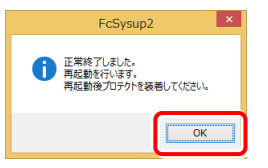

4. サーバーの再起動後、USBプロテクトを装着します。

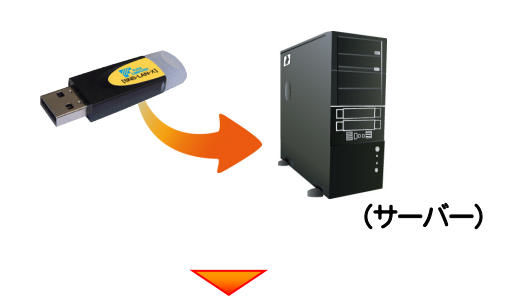

自動的にデバイスドライバーソフトウェアがインストール され、プロテクトが認識されます。

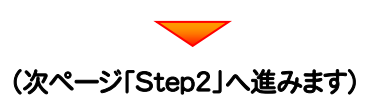

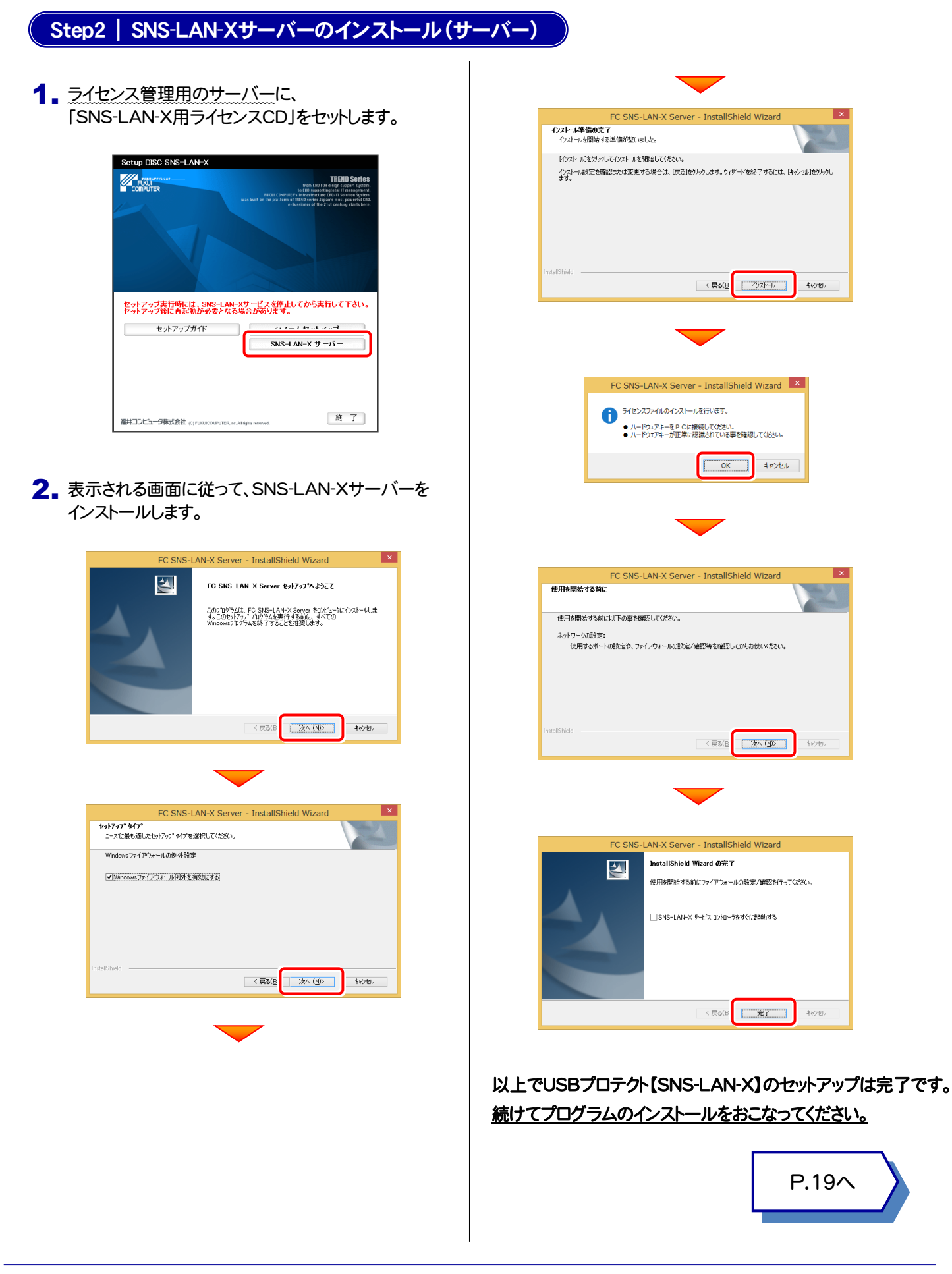

プロテクトのセットアップ USBプロテクト 【SNS-LAN-X】

$$
- 3x -
$$

## 6 プロテクト Q&A

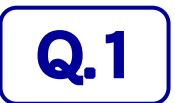

Q.1 本ット認証ライセンスの操作が知りたいのですが、どこかに資料はありますか?

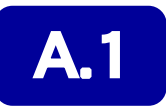

### <mark>A.1 ↑</mark> ネット認証ライセンスの Q&A をご覧になってください。

ネット認証ライセンスの設定画面から、ネット認証ライセンスの Q&A を開くことができます。 Q&A には、ネット認証ライセンスの機能や、お問い合わせのあった内容について記載されています。

#### 開き方

1. 画面右下のタスクバーの通知領域に表示される 「ネット認証ライセンスセンター」のアイコンをクリックして、 ネット認証ライセンスの設定画面を開きます。

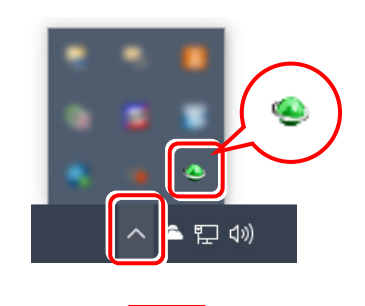

2. ネット認証ライセンスの設定画面が表示されます。 [Q&A]ボタンを押します。

#### ネット認証ライセンスの Q&A が開きます。

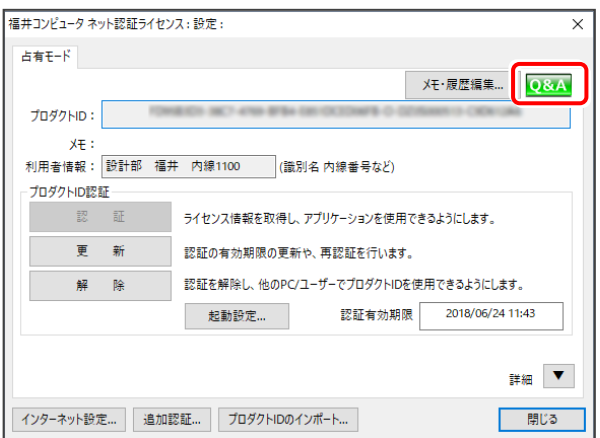

または

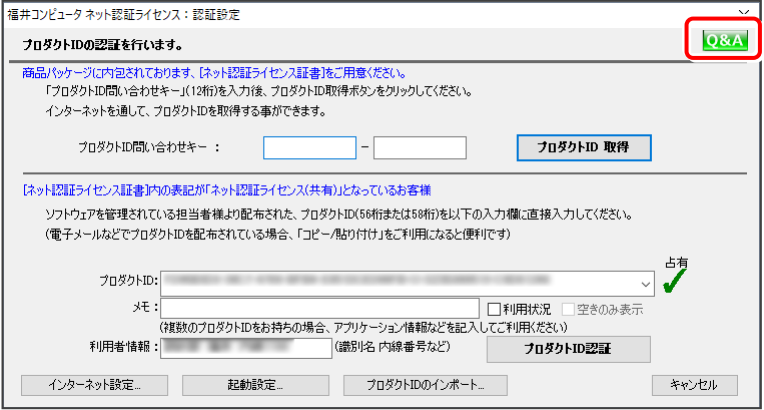

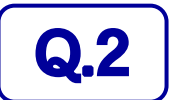

 $\left[\mathbf{Q.2}\atop\varepsilon\right]$  プログラムの起動時に「プロテクト設定」の画面が表示されて起動できません。 どうすればいいのでしょうか?

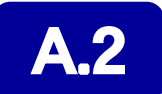

▲ 2 お使いのプロテクトを選択し、[OK]ボタンを押してください。

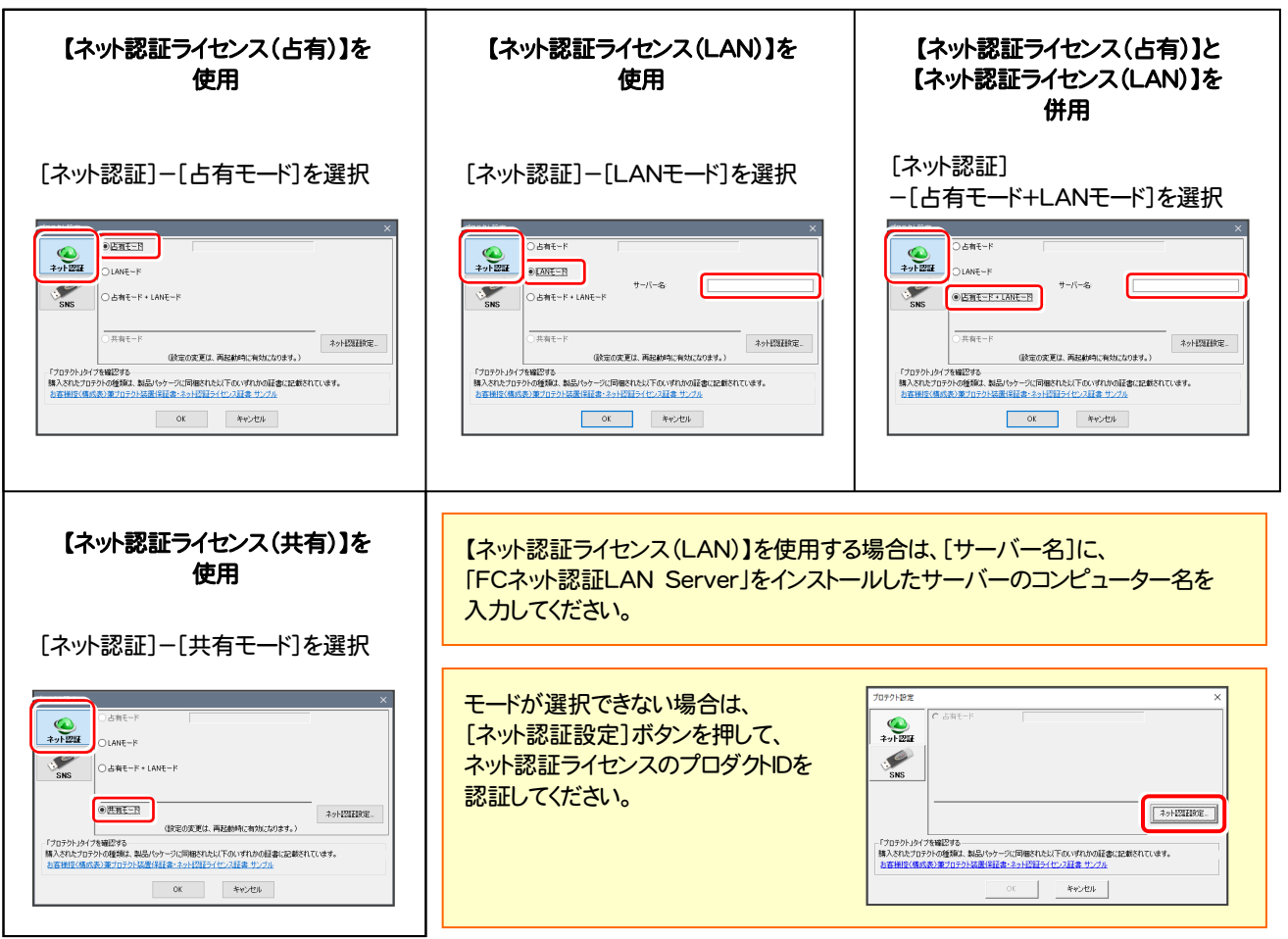

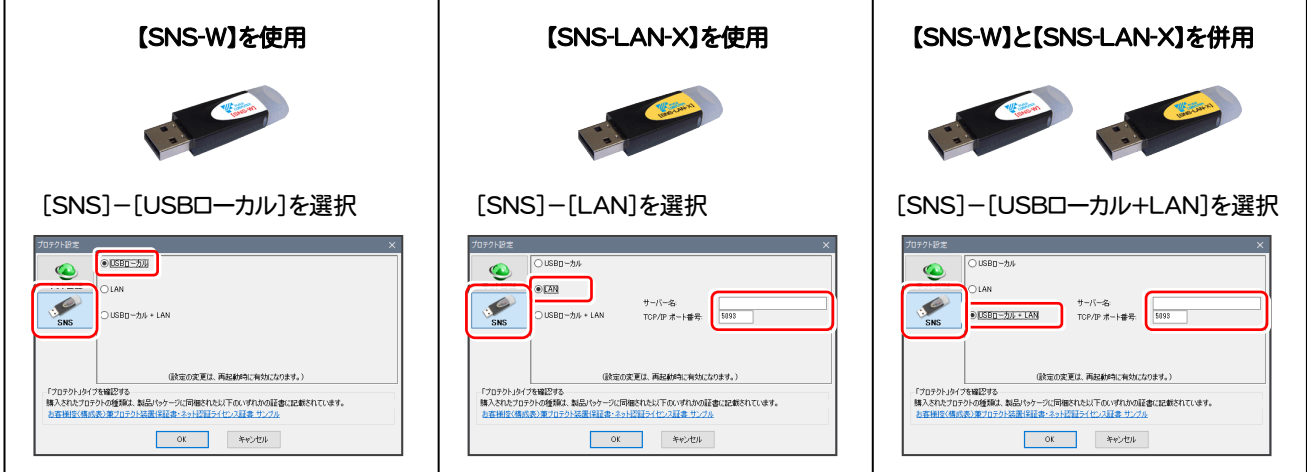

【SNS-LAN-X】を使用する場合は、[サーバー名]に【SNS-LAN-X】を装着した サーバーのコンピューター名を入力してください。 また[ポート番号]には、サーバーの「SNS-LAN-X サービスコントロール」の [オプション]で設定されたポート番号を入力してください。(17ページを参照)

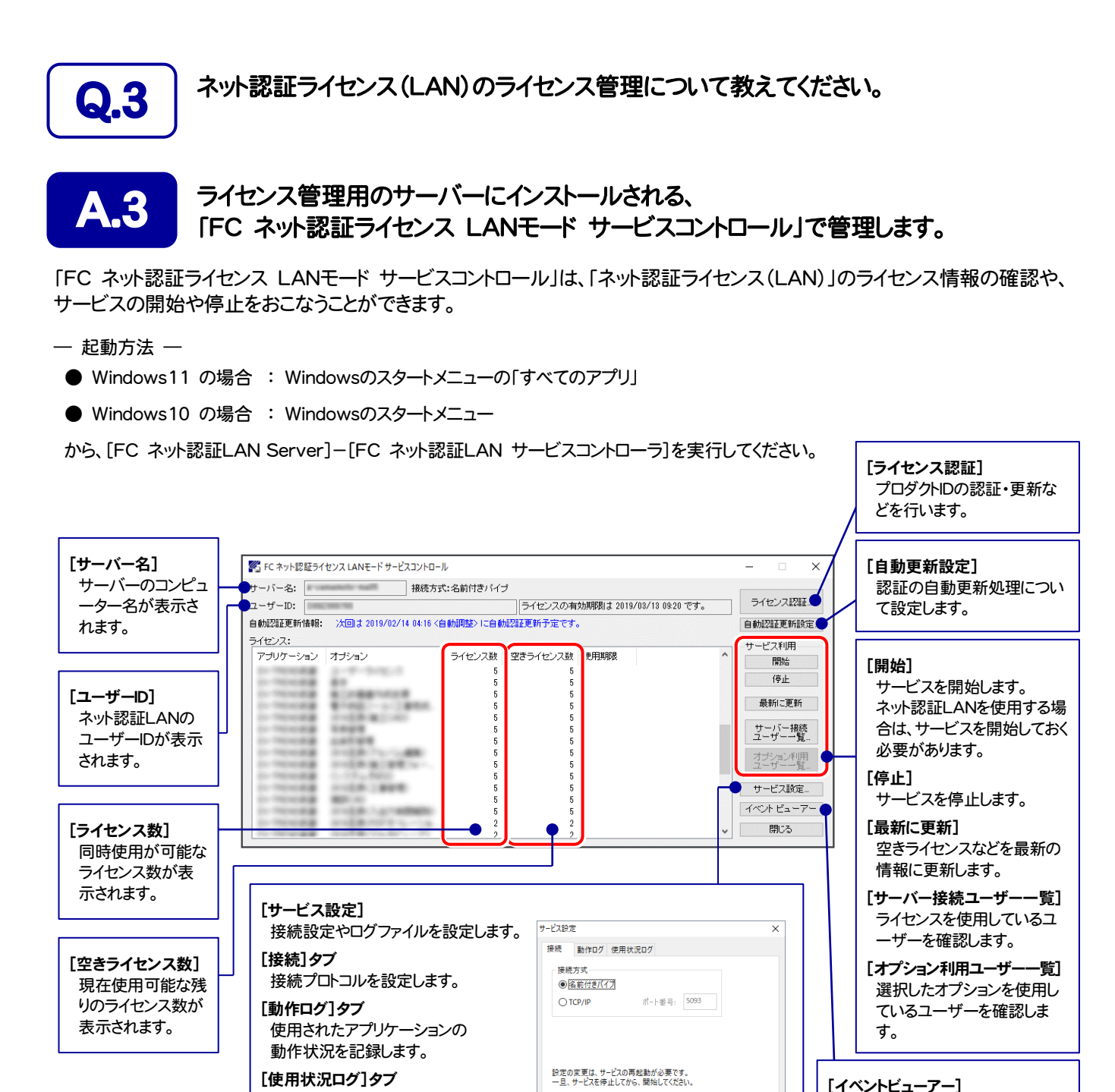

#### Windows標準機能の「イベントビュ ーアー」を開きます。ネット認証LAN

OK キャンセル

サーバーが動作しないときなど、サ ポートの応対時に使用します。

● [動作ログ]には、アプリケーションの動作状況が記録されます。使用するには、

使用されたアプリケーションの 記録を定期的に残します。

- 1.[ログの出力]チェックボックスをオンにし、[パス]にログファイルの出力先フォルダーを設定します。
- 2.「FC ネット認証ライセンスLANモード サービスコントロール」のサービスの開始時に、ログの取得が開始されます。
- 3. サービスの停止時に、ログファイルが保存されます。ファイル名は、ネット認証LAN動作ログ(日時).log です。
- 「使用状況ログ」には、「何時何分の」「ライセンスの空き状況」が記録されます。使用するには、
- 1. [ログの出力]チェックボックスをオンにし、「パス]にログファイルの出力先フォルダーを設定します(「間隔]と[最大履歴数]は適宜に設定)。
- 2.「FC ネット認証ライセンスLANモード サービスコントロール」が表示されている状態で、ログの取得が開始されます。
- 3.「FC ネット認証ライセンスLANモード サービスコントロール」を閉じると、ログファイルが保存されます。
- 4. 再度「FC ネット認証ライセンスLANモード サービスコントロール」を起動すると、前のログファイルは別ファイル(ログファイル名+日付)で 残され、新たなログの取得が開始されます。
- **ネット認証の「占有」と「LAN」を併用した場合、「占有」のライセンスが優先して使用されます。**

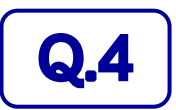

Q.4 USBプロテクト【SNS-LAN-X】のライセンス管理について教えてください。

## A.4 ライセンス管理用のサーバーにインストールされる、 「FC SNS-LAN-X サービスコントロール」で管理します。

「FC SNS-LAN-X サービスコントロール」は、「USBプロテクト【SNS-LAN-X】」のライセンス情報の確認や、 サービスの開始や停止をおこなうことができます。

- ― 起動方法 ―
- Windows11 の場合 : Windowsのスタートメニューの「すべてのアプリ」
- Windows10 の場合 : Windowsのスタートメニュー

から、[FC SNS-LAN-X Server]-[FC SNS-LAN-Xサービスコントローラ]を実行してください。

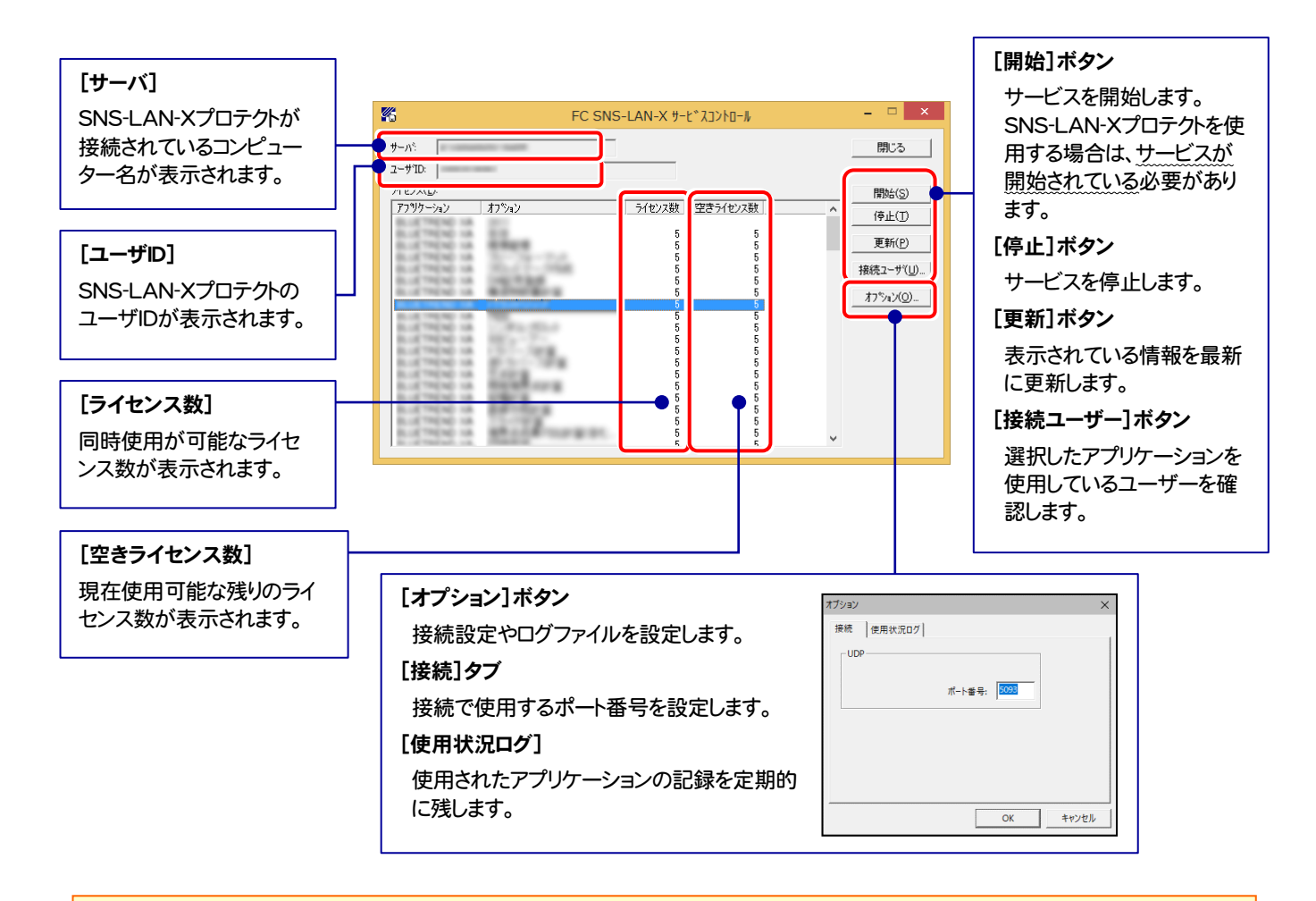

- [ポート番号]の初期値は「5093」です。接続に問題がある場合のみ、変更してください。変更した場合は、プログラム側の プロテクト設定のポート番号も合わせる必要があります。
- [使用状況ログ]には、「何時何分の」「ライセンスの空き状況」が記録されます。使用するには、
	- 1. [ログの出力]チェックボックスをオンにし、[パス]にログファイルの出力先を設定。([間隔]と[最大履歴数]は適宜に設定)
	- 2. 「FC SNS-LAN-X サービスコントロール」が表示されている状態で、ログの取得が開始されます。
	- 3. 「FC SNS-LAN-X サービスコントロール」を閉じると、ログファイルが保存されます。
	- 4. 再度「FC SNS-LAN-X サービスコントロール」を起動すると、前のログファイルは別ファイル(ログファイル名+日付)で 残され、新たなログの取得が開始されます。
- USBローカルとLANのプロテクトの2種類を併用した場合、USBローカルのライセンスが優先して使用されます。

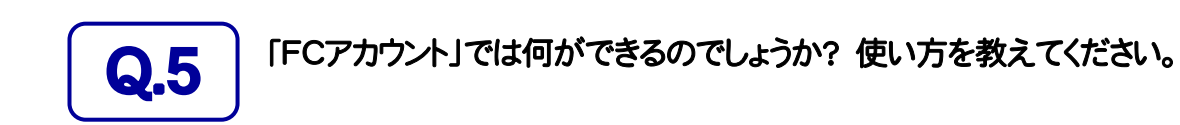

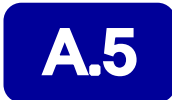

#### 「FCアカウント」では、下記をはじめとした様々な機能がお使いいただけます。

#### ・ 製品のアップデート

CAD製品のアップデートプログラムの提供やライセンスの更新、再セットアップ用ファイルのご提供 などがご利用いただけます。

#### ・ 保守サポートサービスのご利用

保守サポートサービス「FCメンバーシップ」のご契約情報確認・各種お手続き・ご契約特典などの 様々機能がご利用いただけます。

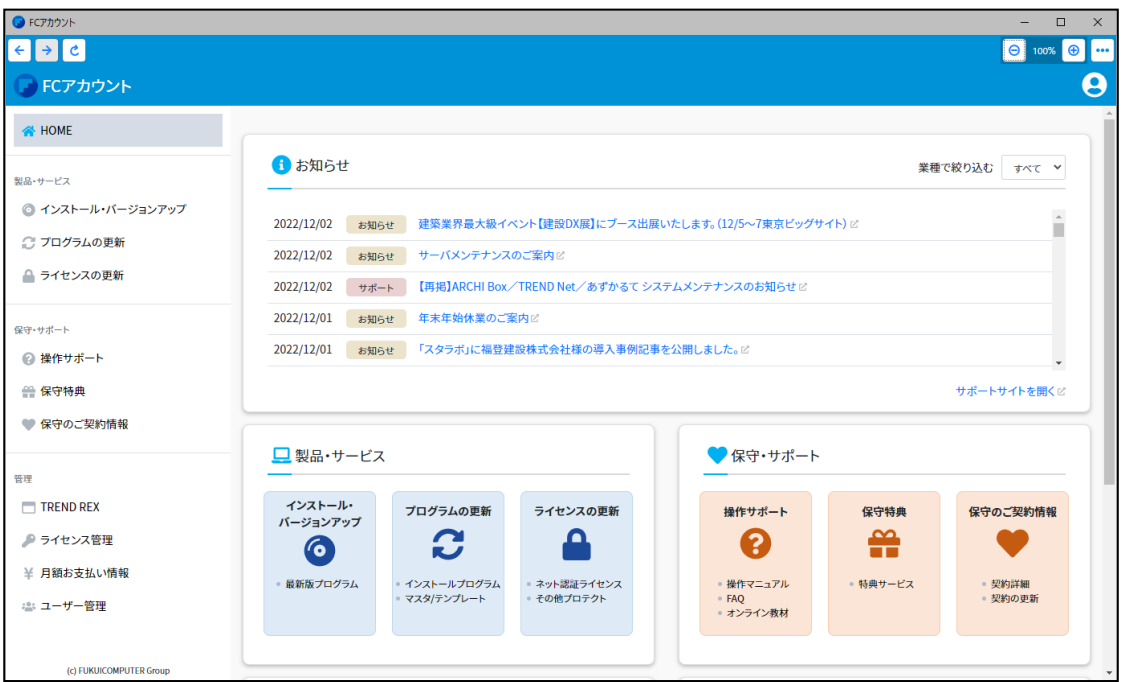

※ すべての機能を利用するには、インターネット接続環境が必要です。 ※ 画面は予告なく変更される場合がございます。

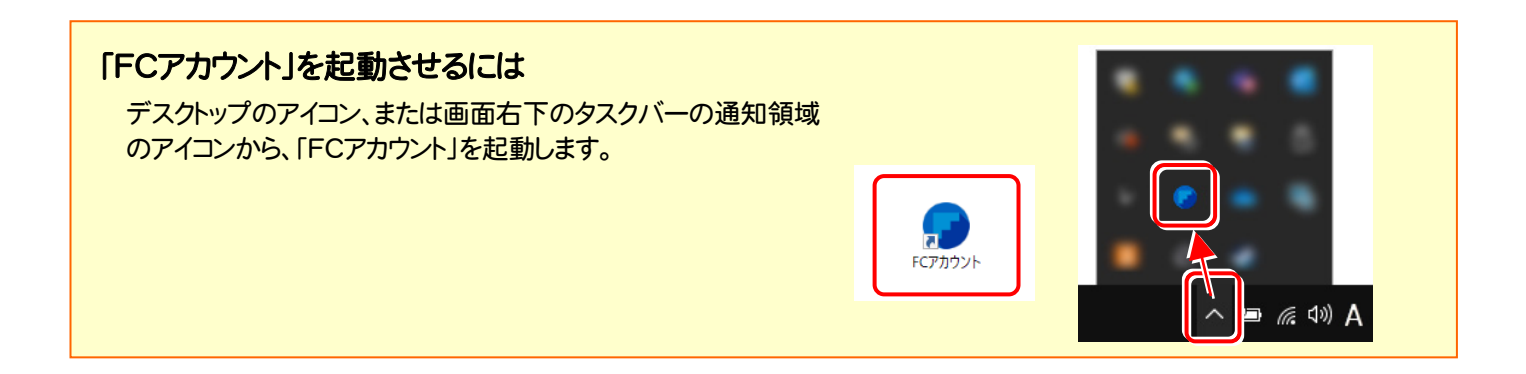

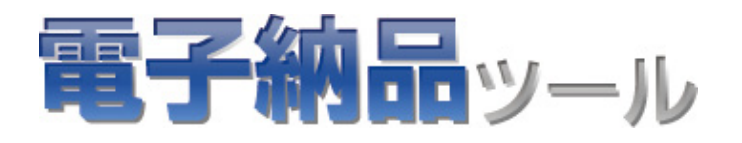

# 電子納品ツールを セットアップします

プロテクトのセットアップを終えたら、電子納品ツールをセットアップ します。

1. 新規インストールの手順 ............................................................ 20

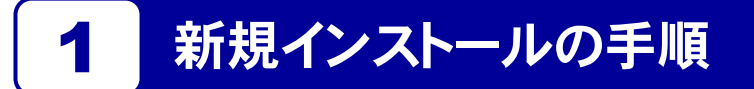

お使いのコンピューターに、電子納品ツールを新規インストールします。

「Step1 | 電子納品ツールのインストール」 → 「Step2 | PDF Driverのインストール」 → 「Step3 | BEST FAQのインス トール」 → 「Step4 | ネット認証ライセンスのプロダクトID認証」 → 「Step5 | FCアカウントのインストールと登録」 の順番 でインストールします。

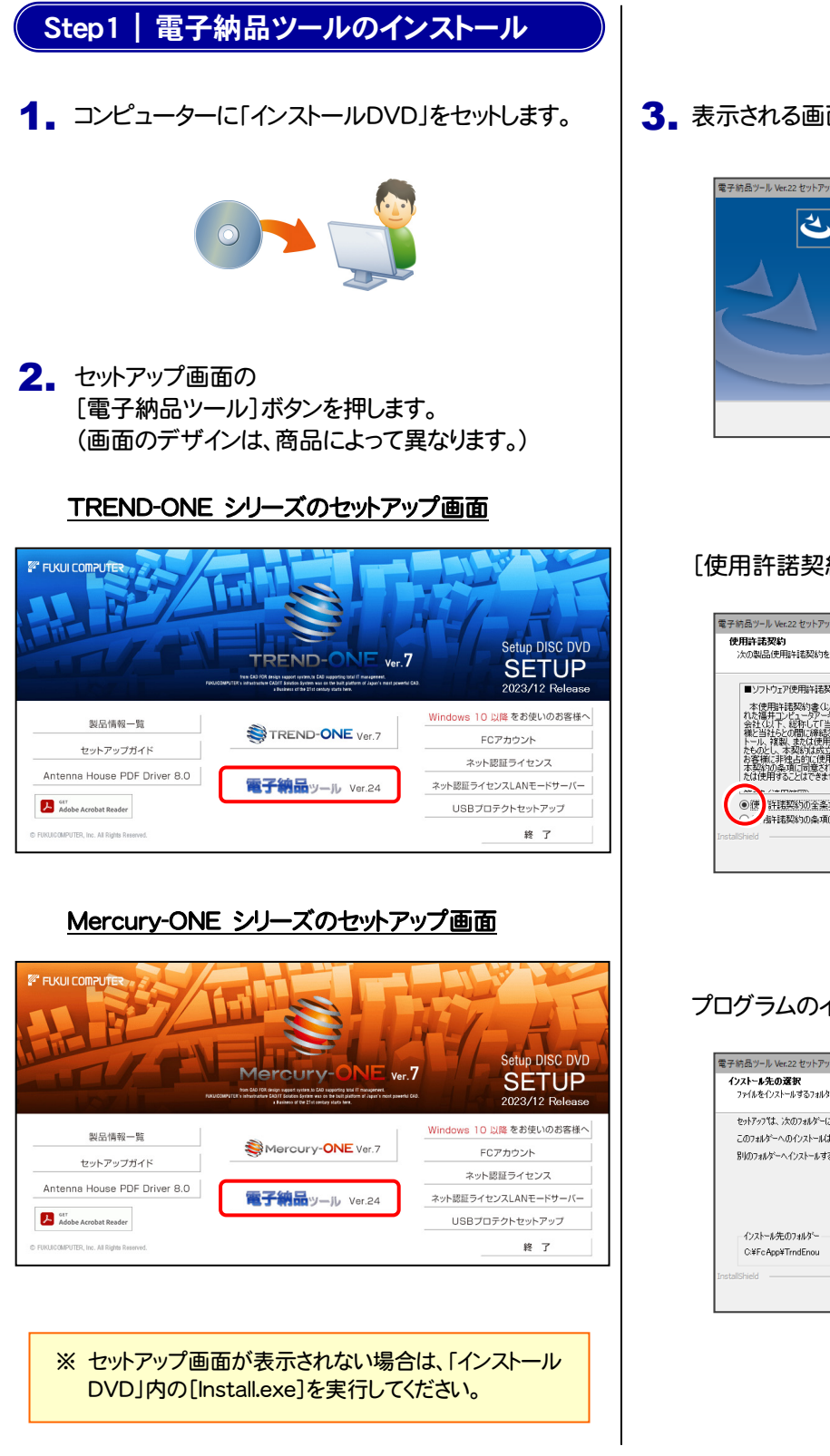

3. 表示される画面に従って、インストールを進めます。

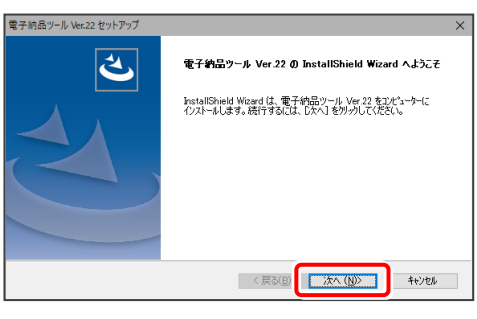

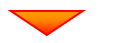

[使用許諾契約の全条項に同意します]を選択します。

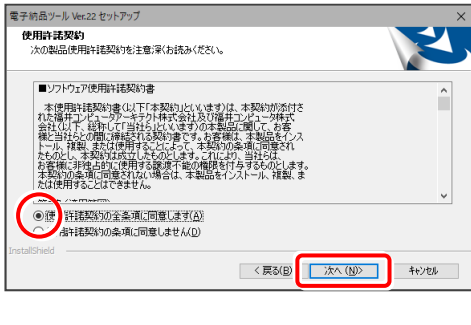

プログラムのインストール先を確認して次へ進みます。

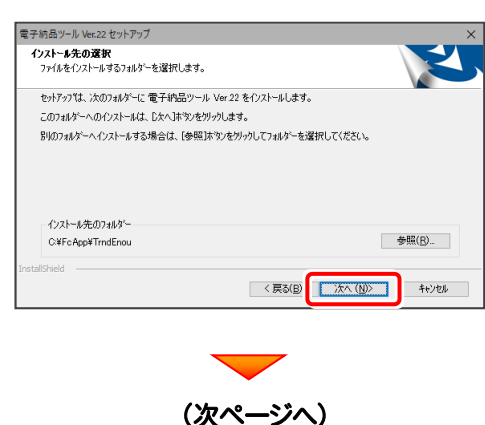

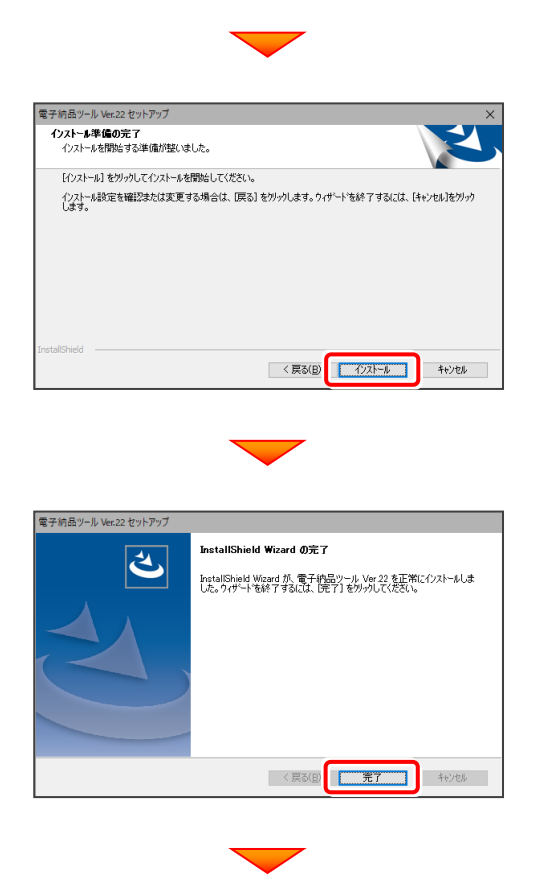

(次ページ「Step2」へ進みます)

#### Step2 | PDF Driverのインストール

- 1. PDF Driver をインストールします。 セットアップ画面の [Antenna House PDF Driver]ボタンを押します。
	- ※ 同じコンピューターに「TREND-ONE」「Mercury-ONE」がインスト ール済みの場合は、PDF Driverは既にインストールされています ので、インストールする必要はありません。

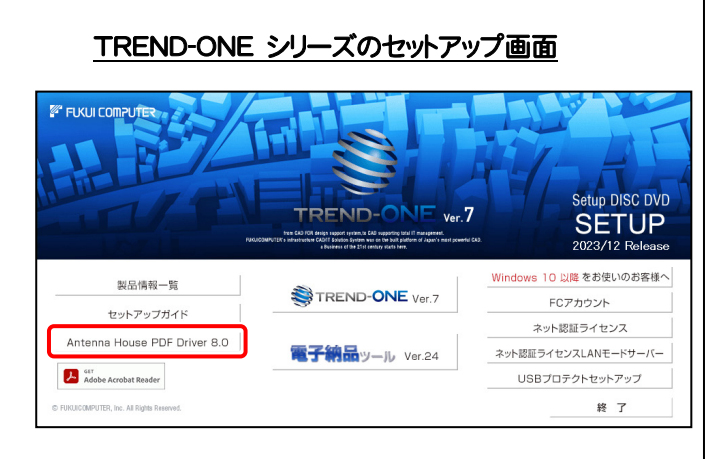

#### Mercury-ONE シリーズのセットアップ画面

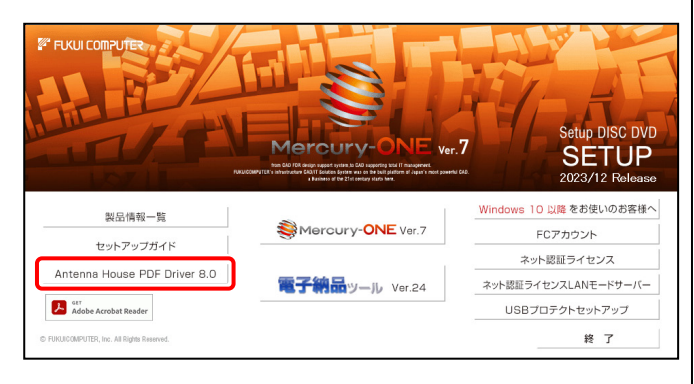

#### 2. 表示される画面に従って、インストールを進めます。

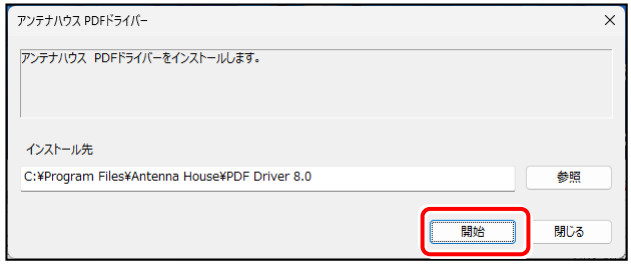

PDF Driverがインストールされます。 インストール完了のメッセージは表示されません。

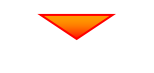

#### (次ページ「Step3」へ進みます)

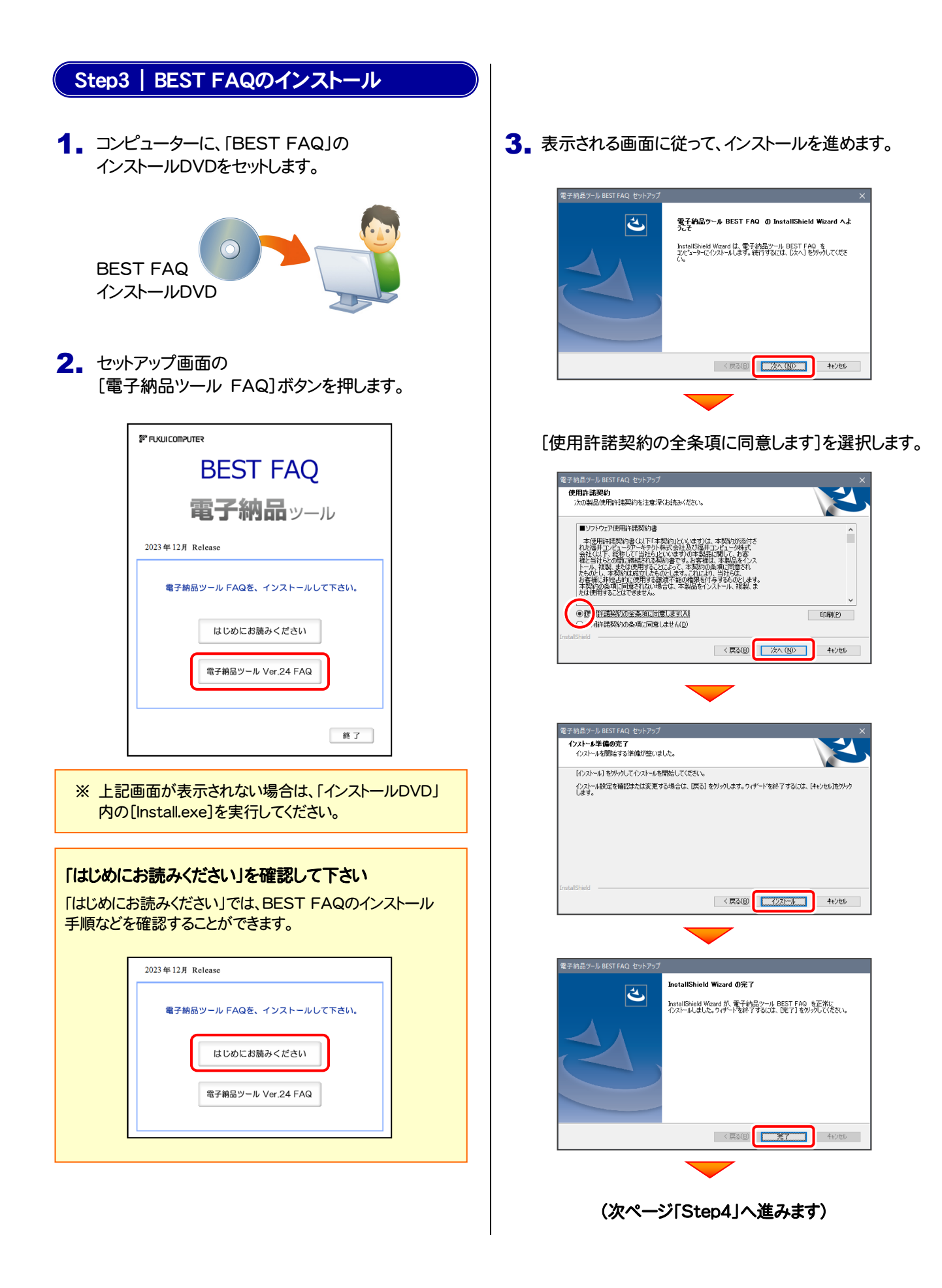

#### Step4 | ネット認証ライセンスのプロダクトD認証

プログラムの起動時に、ネット認証ライセンスの「プロダクトIDの認証」が表示される場合があります。表示される画面にし たがって、プロダクトIDの認証をおこなってください。

※ プロダクトIDの認証時には、インターネットに接続された環境が必要です。

1. デスクトップの[電子納品ツール]をダブルクリックして起動します。

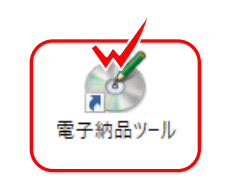

-<br>福井コンピュータ ネット認証ライヤンJ

- 2. プロダクトID認証のメッセージが表示された場合は、 [はい]を押してプロダクトIDの認証をおこないます。
	- ※ ネット認証ライセンス(占有)(共有)を使用する場合のみです。 他のプロテクトを使用する場合は、[いいえ]を押して閉じてください。

[プロテクト設定]画面が表示された場合は、 使用するプロテクトを選択して[OK]を押します。

※ どれを選択すればいいかわからない場合は、本書の15ページを 参照してください。

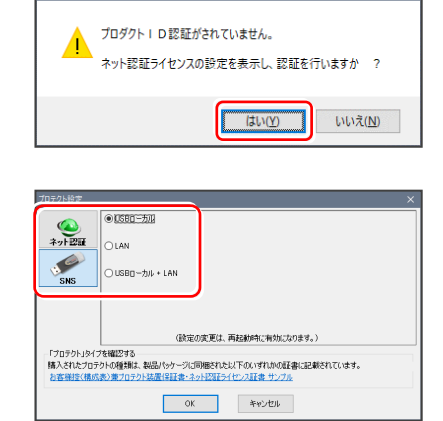

#### ネット認証ライセンス(占有)の場合の、プロダクトD認証の手順

#### ※ ネット認証ライセンス(占有)のお客様のみ、おこなってください。

[プロダクトID問い合わせキー]を入力して、 -<br>ブロダクトIDの認証を行います。 **O&A** [プロダクトID取得]ボタンを押します。 。<br>3パッケージに内包されております、「ネット投<mark>経</mark>ライセンス経書」をご用意くだとい。<br>「プロダクトID問い合わせキー」(12桁)を入力後、プロダクトID取得ポタンをクリックしてください。 フライムはいこうと、 ラバールとつつかく フロンフィー<br>!ーネットを通して、プロダクトIDを取得する事ができます。 [プロダクトID]が取得されたのを確認したら、 フロダクトID間い合わせキー: | フロダクトID 取得  $-$ [プロダクトID認証]ボタンを押します。 [プロダクトID問い合わせキー] は 6桁+6桁 です。 プロダクトID: 、<br>スモ: - コキリサインのサービュー<br>- GKMのプログクトIDをお持ちの場合、アウリケーション情報などを記入してご利用ください<br>- フロダクトID記証 送付される 「ネット認証ライセンス証書(占有)」に記載されています。 インターネット設定。 プロダクトIDのインボート. キャンセル ネット認証ライセンス証書(占有) ■井コンピュータ ネット認証ライセンス : 日 ネット認証ライセンス プロダクトID問い合わせキー **O&A** -<br>ブロダクトIDの認証を行います。 品パッケージに内包されております、「ネット投証ライセンス証書」をご用意ください。<br>「プロダクトID問い合わせキー」(12桁)を入力後、プロダクトID取得ポタンをクリックしてください。<br>インターネットを通して、プロダクトIDを取得する事ができます。 ○○○○○○ - △△△△△△ -<br>プロダクトID問い合わせキー: プロダクトID 取得 -<br>「ネット認証ライセンス証書」内の表記が「ネット認証ライセンス(共有)」となっているお客様 アにはエフ(こンは皆まずのSeaDキャクTatagフービンハマカムレッション。<br>ソフトウェアを管理されている担当者様は力配布された、フロダクトDC56桁または50桁を以下の入力4隊に直接入力してください。<br>(電子メールなどでプロダクトDを配布されている場合、「コピー/貼り付け」をご利用になると便利です)  $\overline{\mathbb{Z}}$  $\tau$ n#hkin-プロダクトID認証 ※ プロダクトIDの取得や認証が正常にできない場合は、[インターネット | インターネット設定... | | 記載設定... | | プロダクトIDのインボート. キャンセル 設定]ボタンを押して、プロキシ設定を変更してみてください。 利用者情報 インターネット設定 起動設定... プロダクトIDのインボート.. キャンセル (次ページへ続く)

「ライセンスの認証と解除の設定」画面が表示されます。

お客様のご利用環境に合わせて、「自動認証時の設定」と 「自動解除時の設定」を設定してください。

自動解除は、以下の様な使用方法の時に設定します 事務所内など、常時インターネット接続が可能な環境で 使用しており、

- ・ 複数人でライセンスを使用する場合。
- ・ 他のコンピューターでもライセンスを使用する場合。
- ・ 商品構成の異なるプロダクトIDを、都度切り替えて 使用する場合。
- ※ 自動解除の設定は、お客様のご判断でご使用くだ さい。

設定を終えたら、[OK]ボタンを押します。

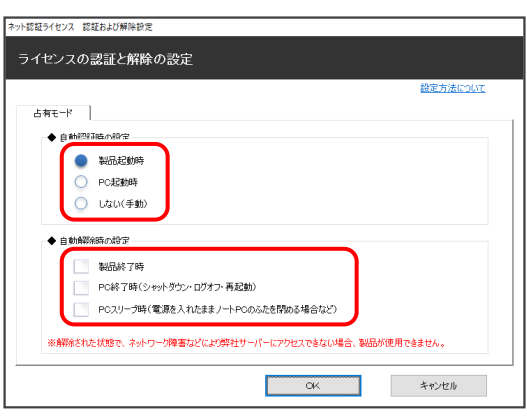

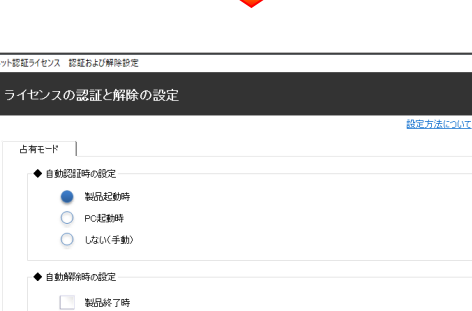

 $\alpha$ 

キャンセル

PC終了時(シャットがケッ:ログオフ·再記録) ──<br>| PCスリーブ時(電源を入れたままノートPCのふたを閉める場合など) 

利用者情報を入力して登録してください。

[利用者情報] は、プロダクトIDの利用状況(誰が使用 しているか、どのコンピューターで使用されているか等) を確認する際に利用されます。

内線番号やニックネーム、コンピューターの識別名など を入力してください。

ネット認証ライセンス(占有)のプロダクトIDが認証されます。

続いて次ページ 3. に進みます。

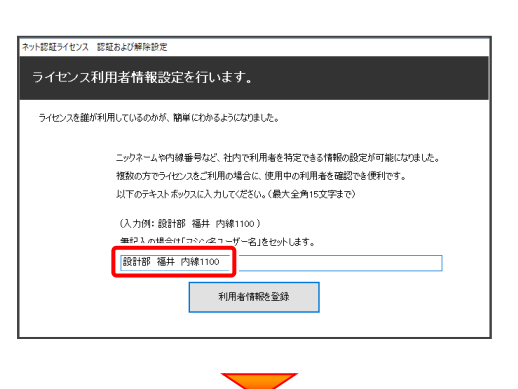

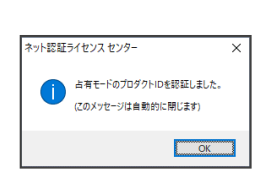

#### ネット認証ライセンス(共有)の場合の、プロダクトID認証の手順

福井コンピュータネット認証ライセンス:認証設定

もパッケージに内包されております、【ネット投<mark>証ライ</mark>センス証書】をご用意ください。<br>「プロダクトID問い合わせキー」(12相)を入力後、プロダクトID取得ポタンをクリックしてください。<br>インターネットを通して、プロダクトIDを取得する事ができます。

 $\overline{a}$ 

ット認証ライセンス センター

井有モードのプロダクトIDを認証しました。 (このメッセージは自動的に閉じます)

 $\overline{\phantom{a}}$  ok

プロダクトIDの認証を行います。

 $\overline{\overline{\mathbf{QBA}}}$ 

 $\overline{\mathcal{J}}$ 

キャンセル

プロダクトID 取得

プロダクトID認証

#### ※ ネット認証ライセンス(共有)のお客様のみ、おこなってください。

[プロダクトID]にソフトウェア管理者から提供された [プロダクトID]を入力し、[プロダクトID認証]ボタンを 押します。

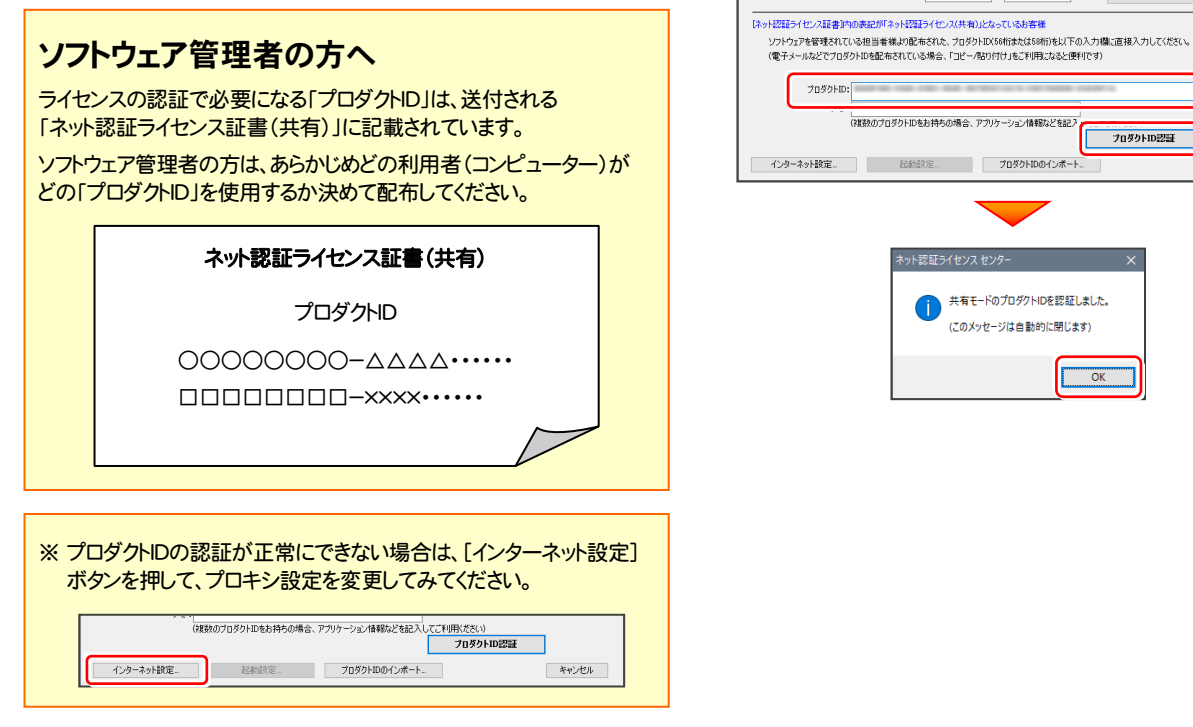

**3. プログラムが起動します。** 

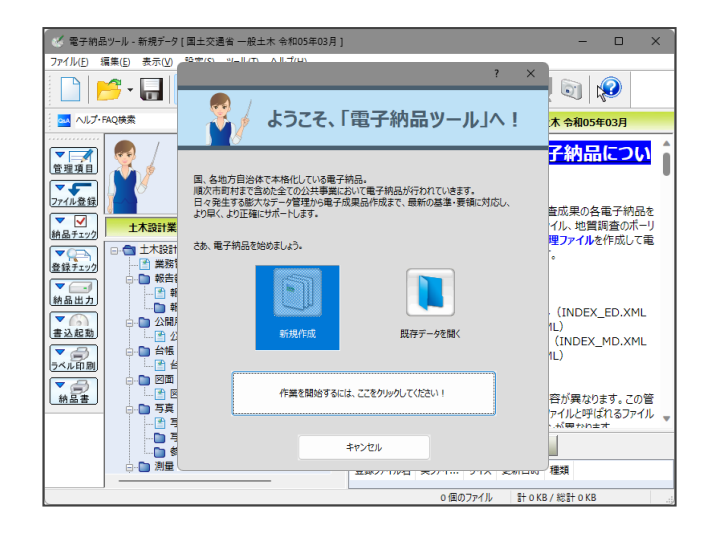

(次ページ「Step5」へ進みます)

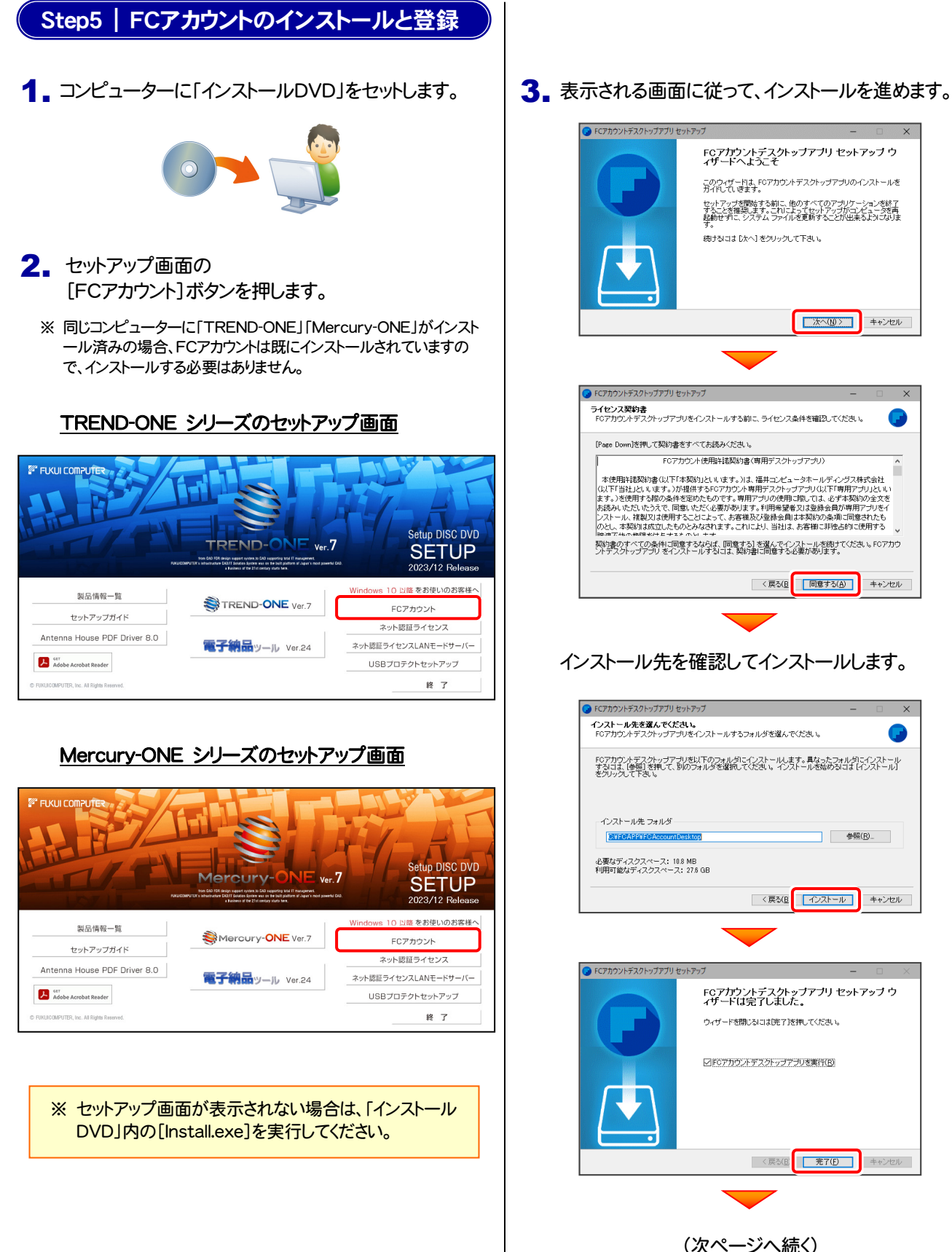

FCアカウントデスクトップアプリ セットアップ ウ<br>ィザードへようこそ このウィザードは、FCアカウントデスクトップアプリのインストールを<br>ガイドしていきます。 セットアップを開始する前に、他のすべてのアプリケーションを終了<br>することを推奨します。これによってセットアップがコンピュータを再<br>起動せずに、システム ファイルを更新することが出来るようになりま

■ 大へ(M) → キャンセル

<戻る(B 同意する(A) キャンセル

続けるこは『かへ】をクリックして下さい。

--- = = -- - ----- - ---- - -<br>FCアカウント使用許諾契約書〈専用デスクトップアプリ〉

- 本使用経験図が違(以下「本願的」といいます。)は、福井ユンピュータホールディングス特式会社(以下「普通」といいます。<br>「また、このことには、このことを、このことを、「また、「また、「また、」「また、「また、」」ということを、まず、「また、」ということを、また、「また、」ということを、「また、」ということを、「また、」ということを、「また、」ということを、<br>よる人、心だ、心がえて、同意、心だく必要があります。「明示容量」又は登券会員が

[Page Down]を押して契約書をすべてお読みください。

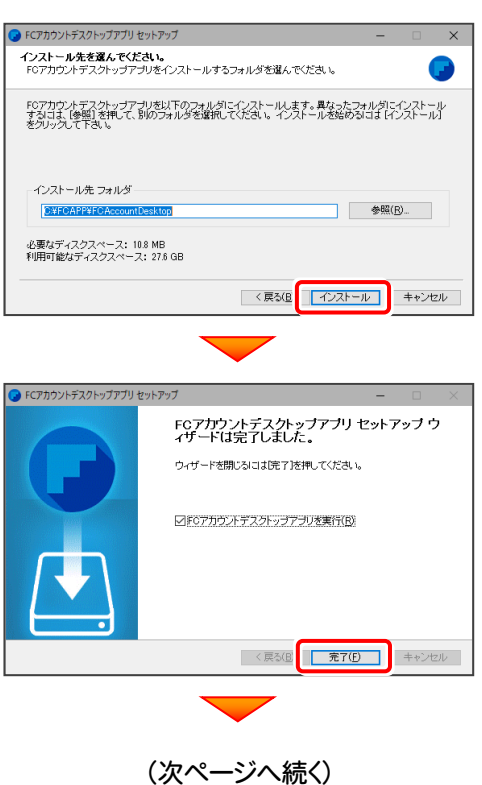

4. FCアカウントの新規アカウント作成画面が表示された場合は、以下の手順で登録してください。

FCアカウントを登録していただくと、最新版プログラムの取得、保守契約特典、ライセンス管理等、様々なサービスが ご利用いただけます。

※ FCアカウントのご利用には、インターネットに接続できる環境が必要です。

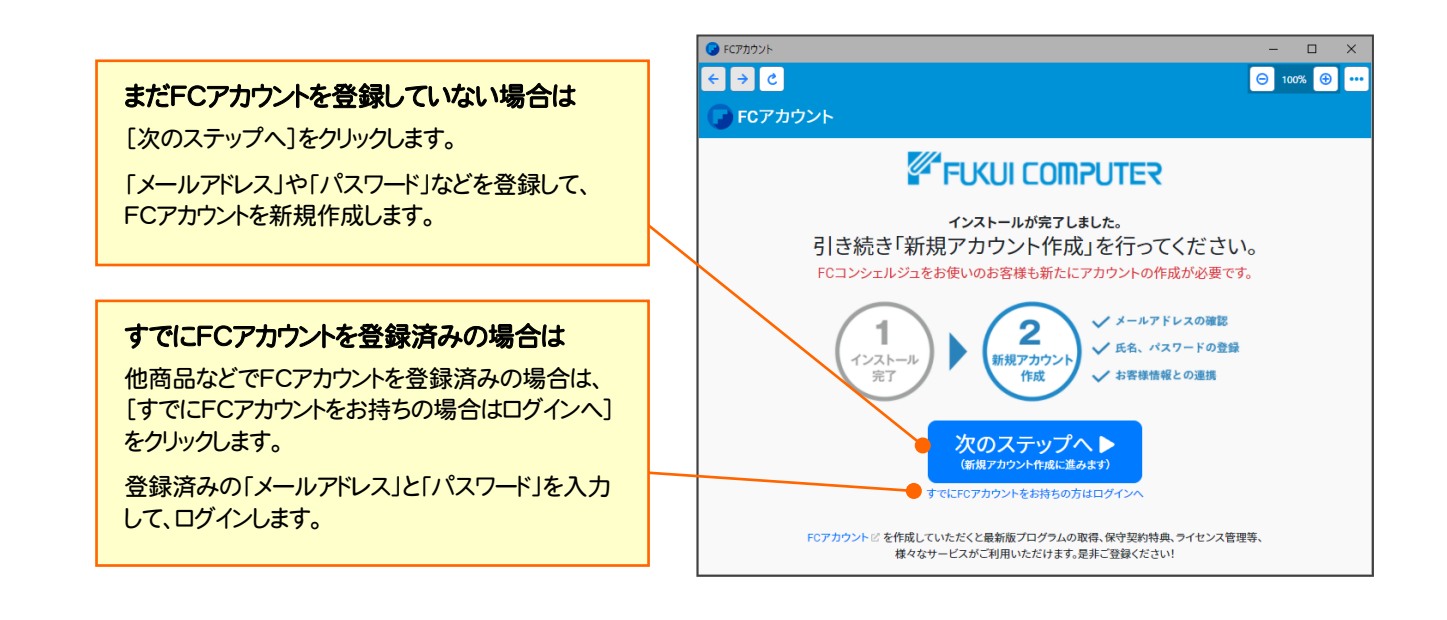

以上で 電子納品ツール のセットアップは 完了 です。

### [補足] ネット認証(占有)の解除方法

同じネット認証ライセンス(占有)を、他のユーザーまたは 他のコンピューターで使用したい場合は、ネット認証を 解除する必要があります。

手動でネット認証ライセンスを解除する場合は、以下の 手順で解除してください。

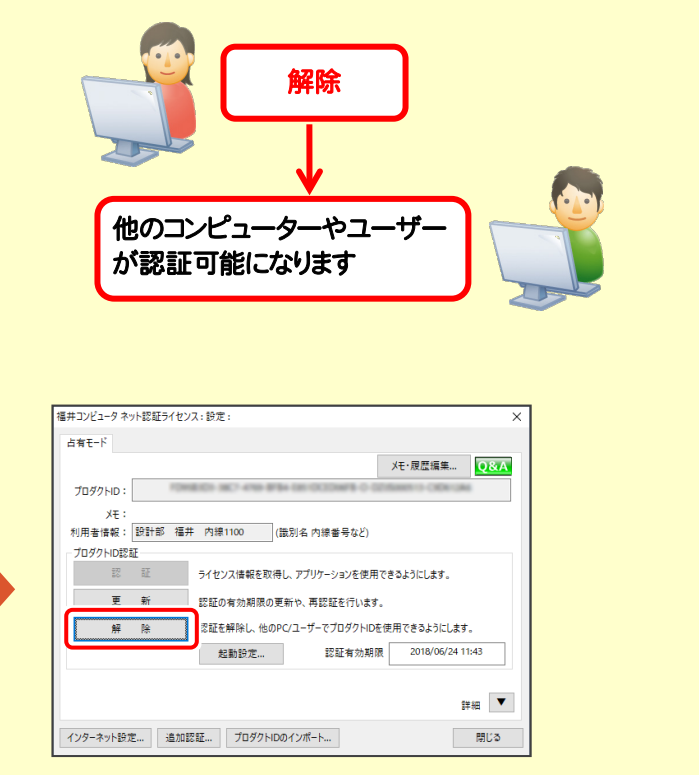

画面右下のタスクバーの通知領域のアイコンから、 「FCネット認証ライセンスセンター」を起動します。

×

聖中

۵

ネット認証ライセンスの設定画面が表示されます。 [解除]を押すとネット認証が解除されます。

### [補足] ネット認証(占有)の自動認証/解除の設定方法

現在設定されているネット認証ライセンス(占有)の自動解除と自動認証の設定を変更したい場合は、以下の方法で 設定を変更します。

画面右下のタスクバーの通知領域のアイコンから、 [起動設定]を押します。 「FCネット認証ライセンスセンター」を起動します。

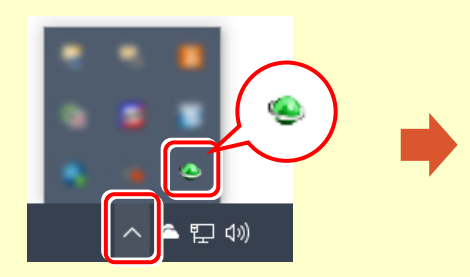

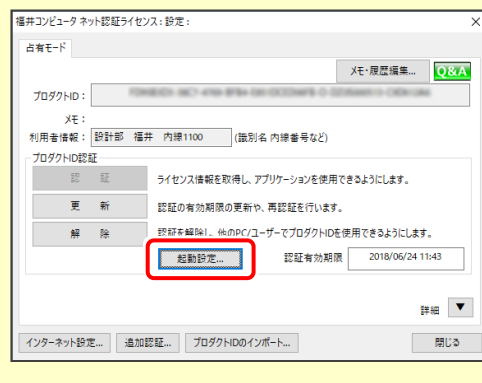

または

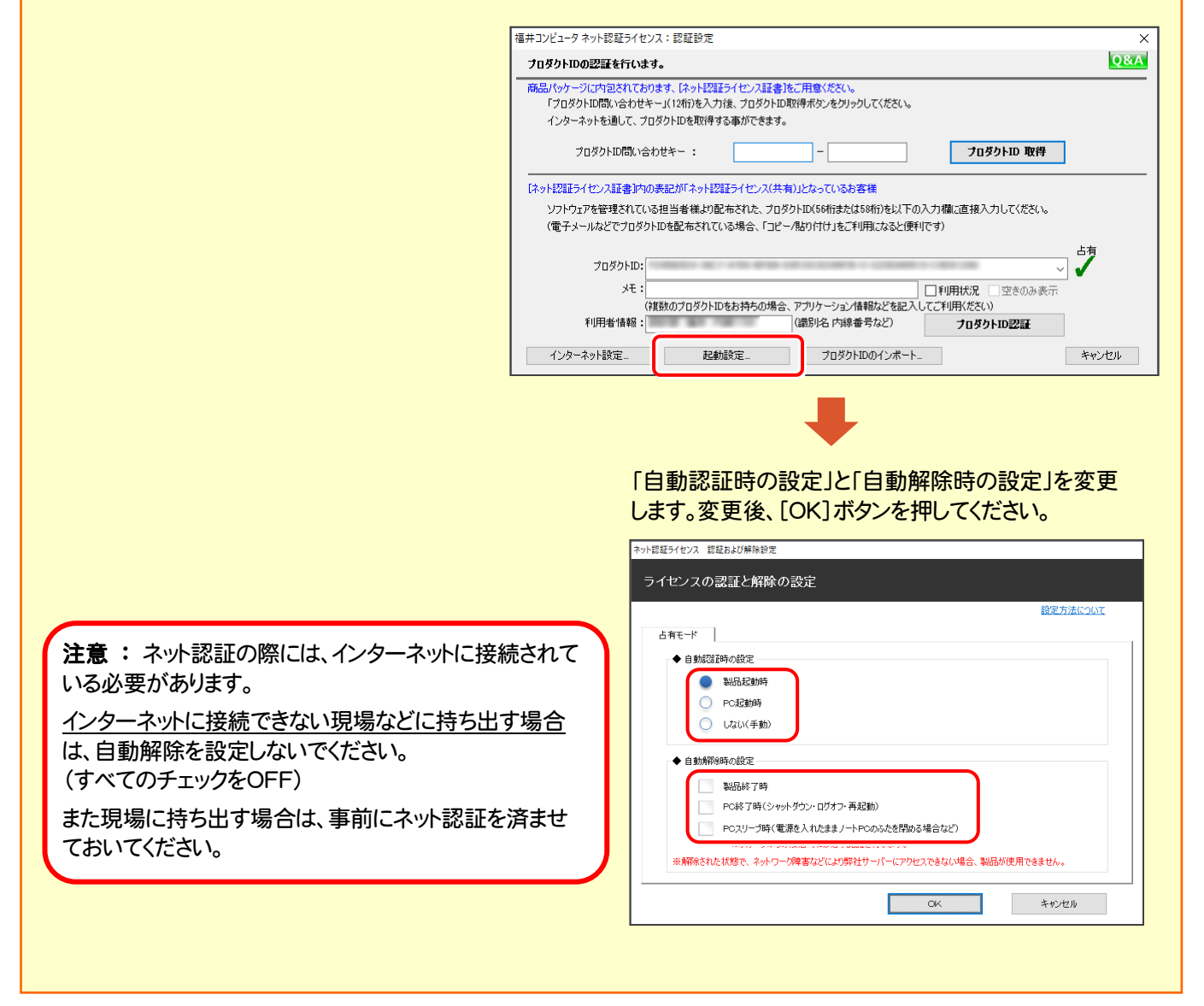